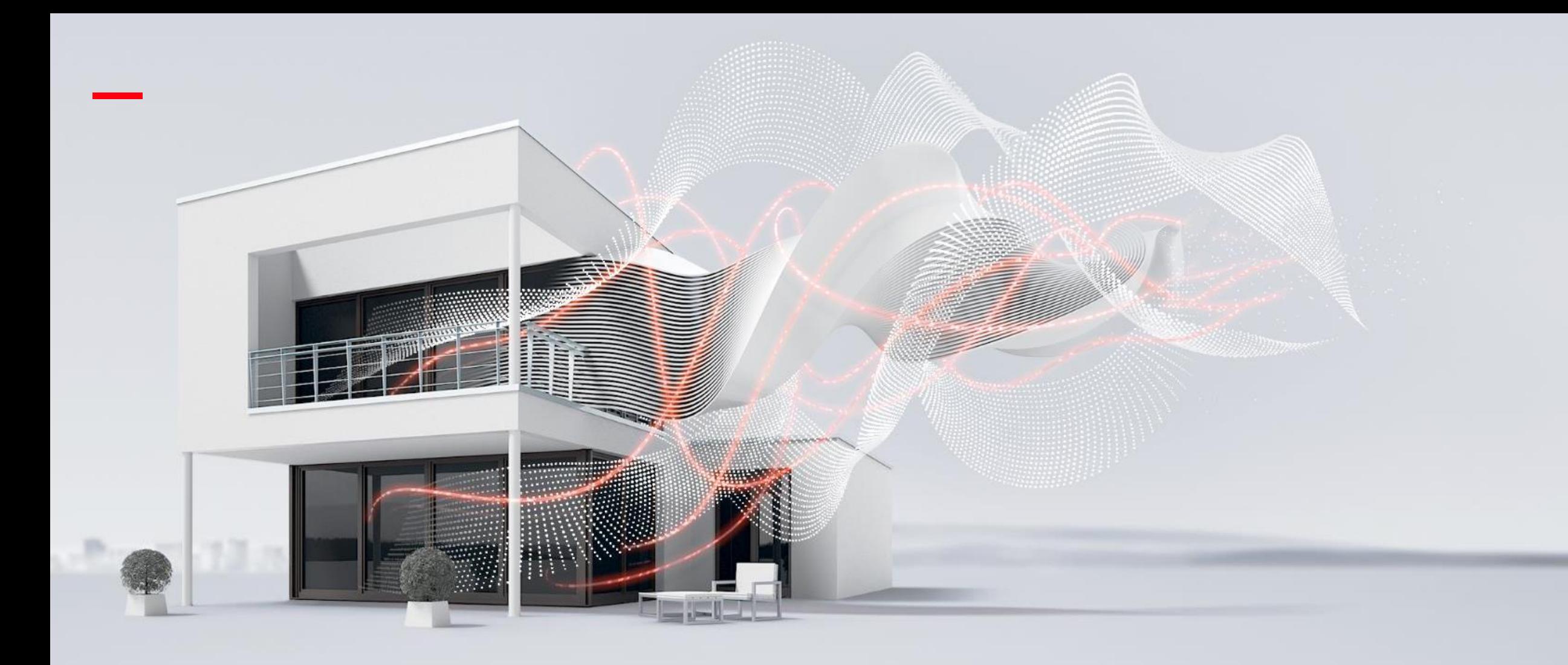

# **ABB welcome PC management software**

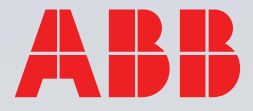

New products and features

Topology

Affected products

PC IP address setting

Easy introduction of user info configuration

Introduction of PC management software

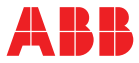

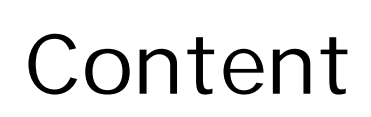

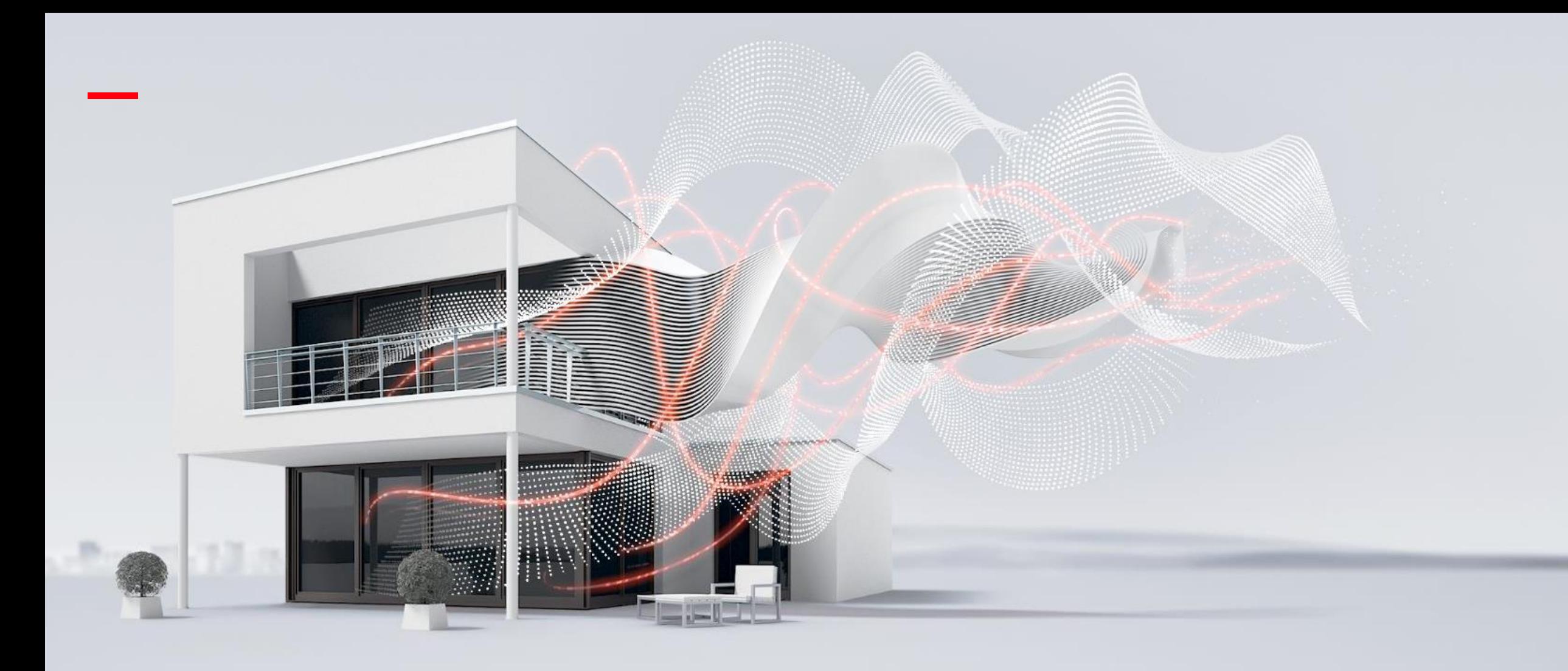

# **Key features**

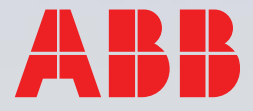

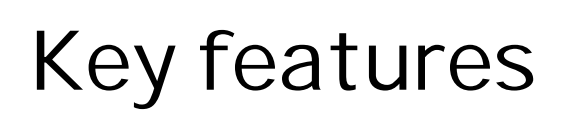

2-wire adaptor supports to connect PC with management software into 2-wire DES system

- PC management software supports centralized management of user card no. /user names/ logic addresses, registration/deletion/change.
- PC management software records system logs, e,g unlock log, SOS log.
- PC management software supports to configure lift control modules.

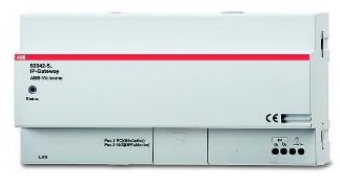

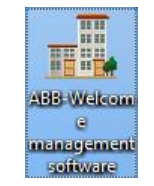

#### **Feature**

#### **2-wire adaptor PC management software**

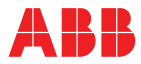

M2308

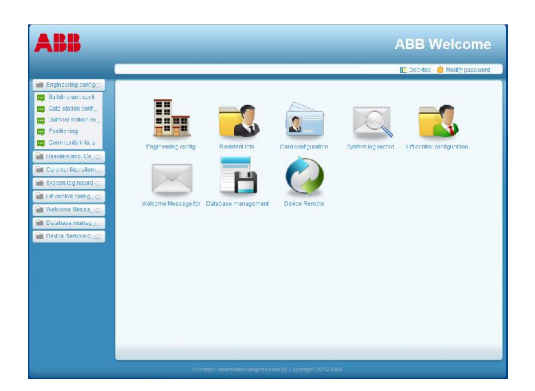

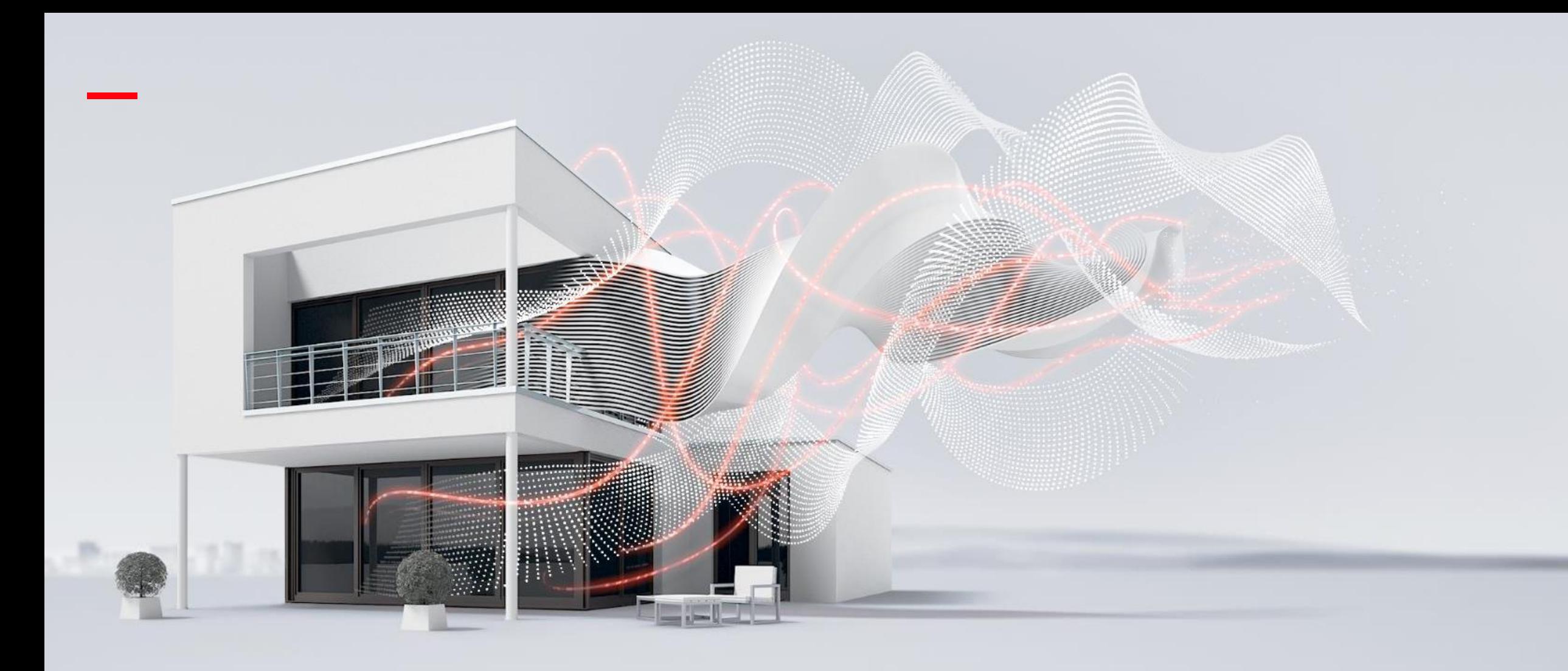

# **Topology**

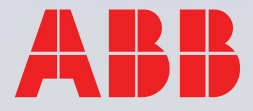

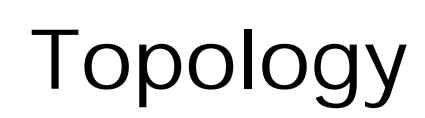

#### **PC locate in common part**

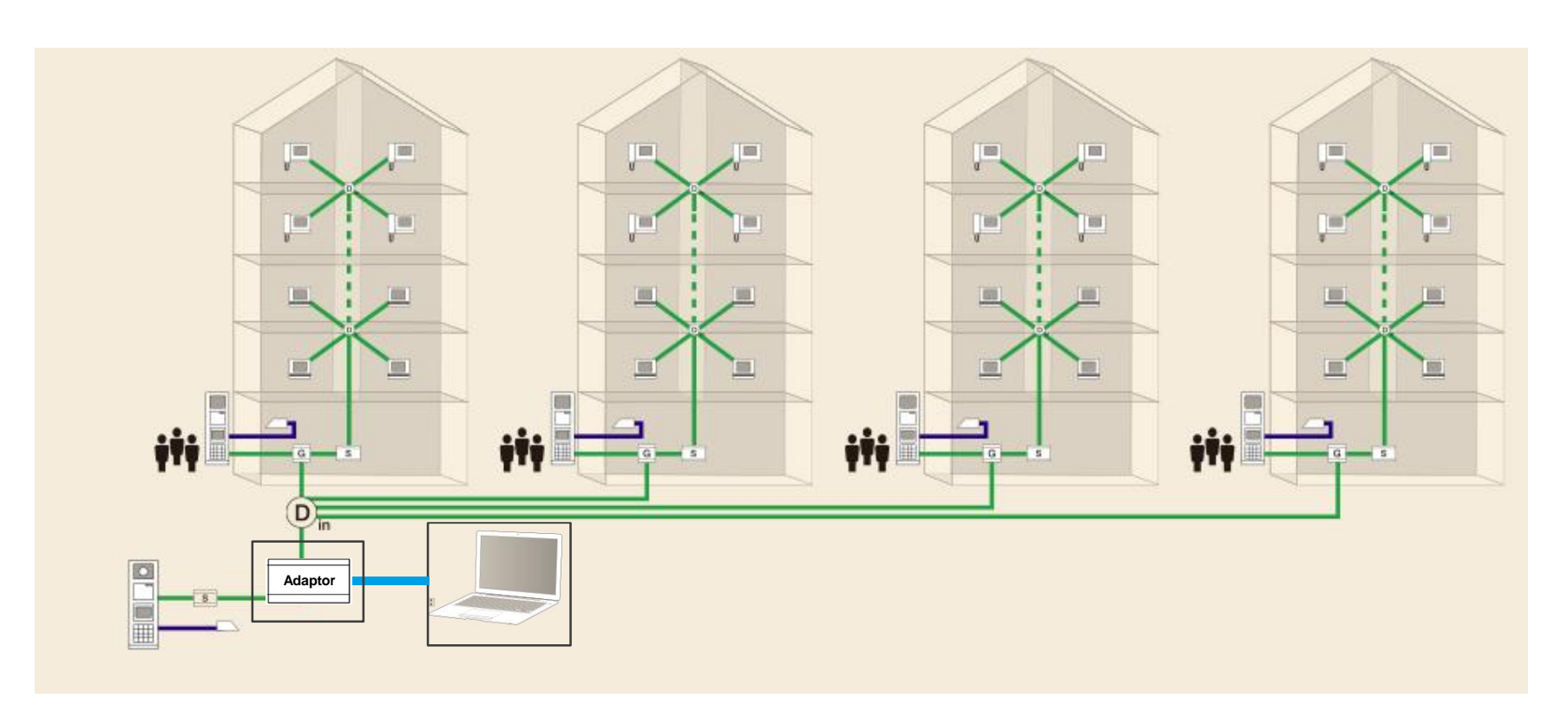

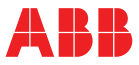

Topology 1:

PC located in common part, and it can manage all data of this project.

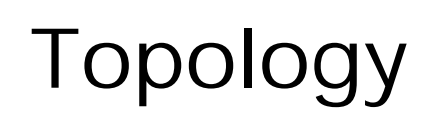

Topology 2:

PC located inside the building, and it can only manage the data of the each building separately

#### **PC locate inside the building**

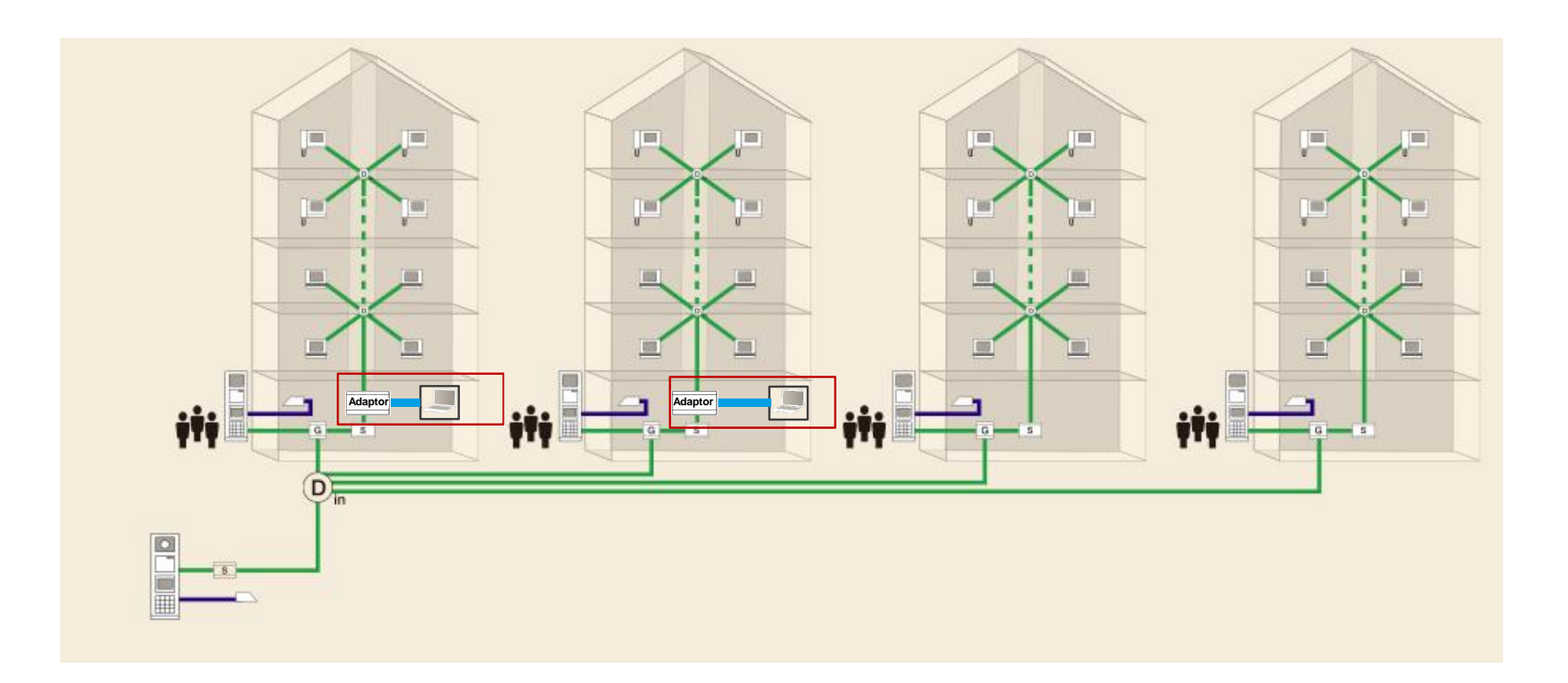

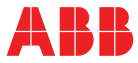

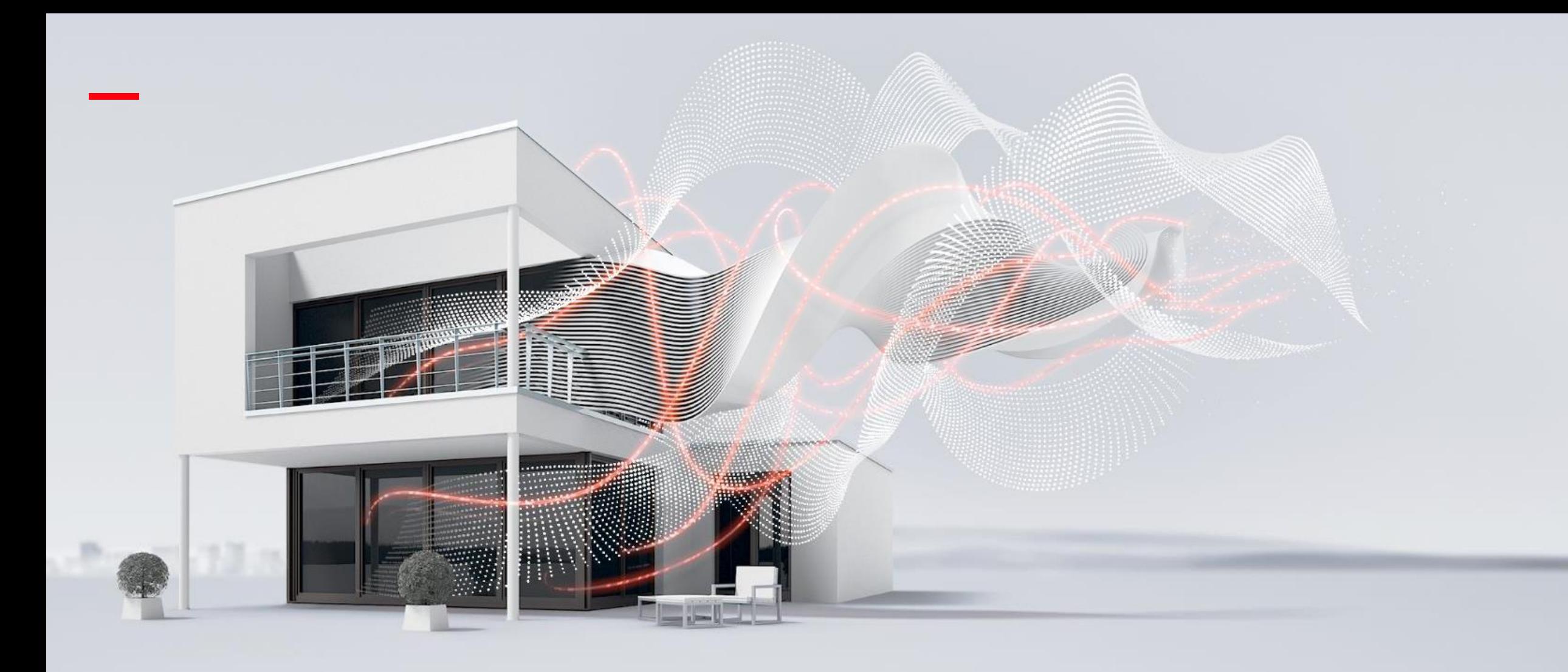

# **Affected products**

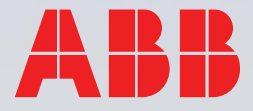

# **Affected products**

### **Title**

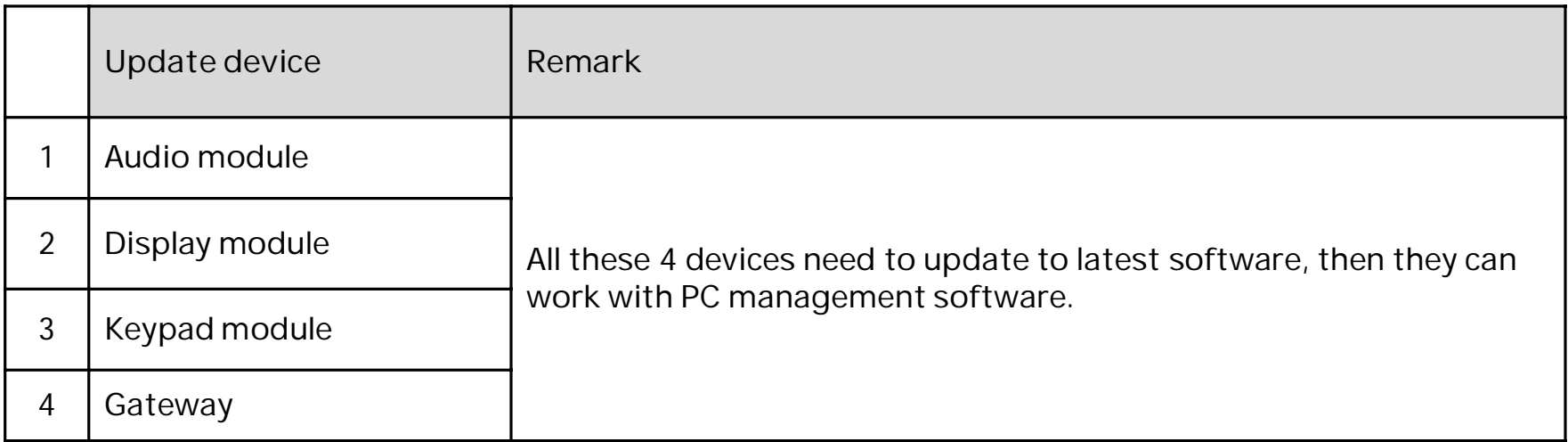

#### Remark:

1. PC software can't support to download user information to NFC pushbutton module & mini OS in Phase 1.

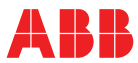

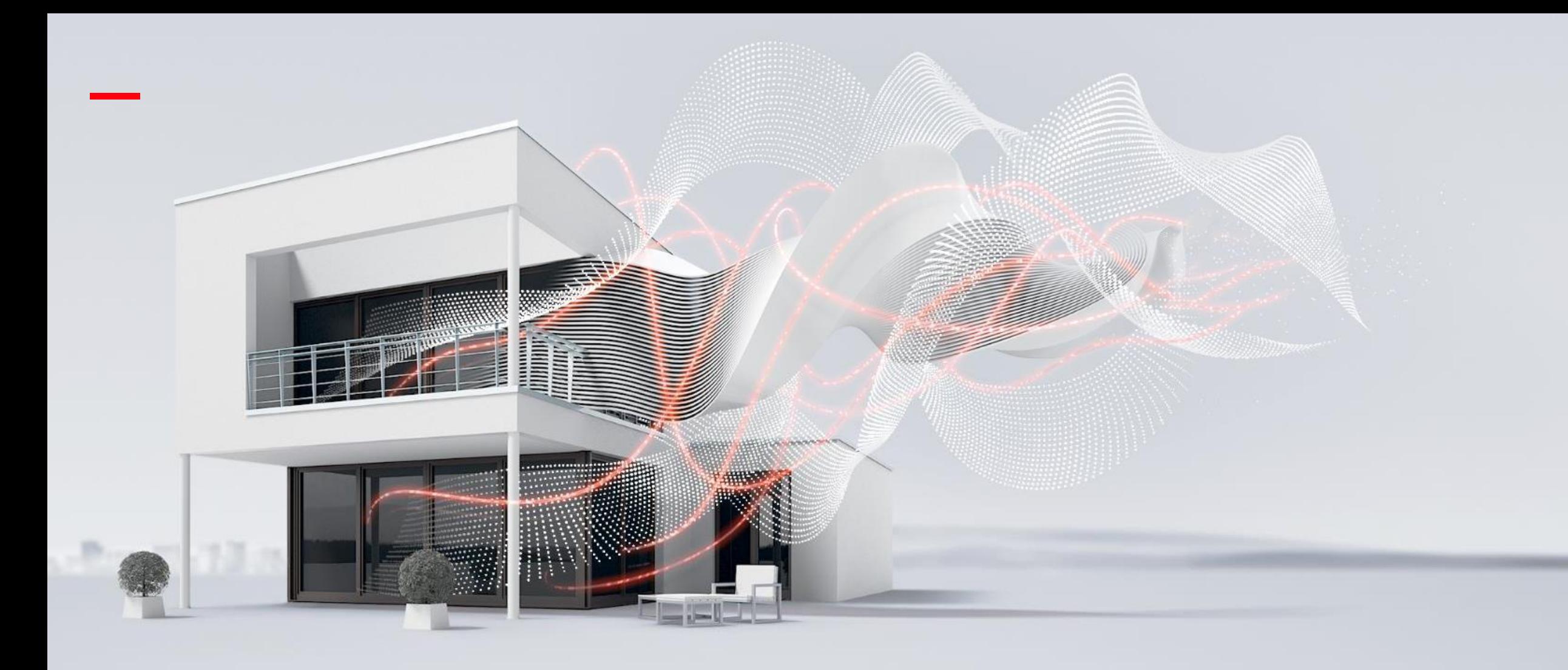

# **PC IP address setting**

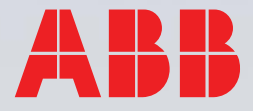

# **PC IP address setting**

Before start the PC software, PC IP address must set as 10.0.0.1 first

Step 1: Open Network and Sharing Center

Step 2: Click "properties"

Step 3: Click "Internet Protocol Version 4 (TCP/IPv4)

Step 4: Set the IP address: 10.0.0.1

subnet mask: 255.0.0.0

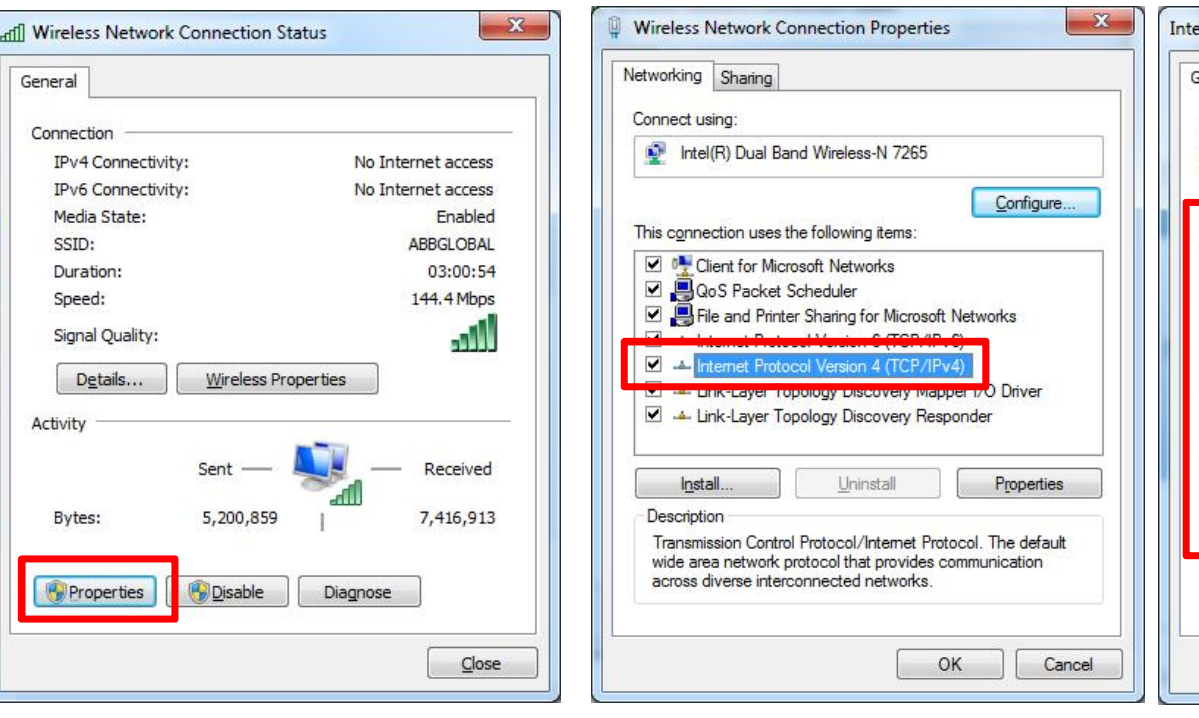

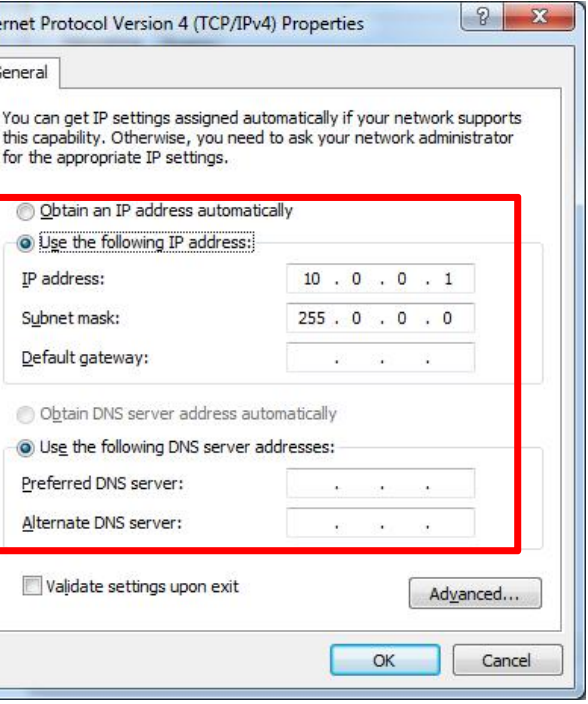

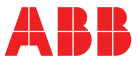

### **Setting**

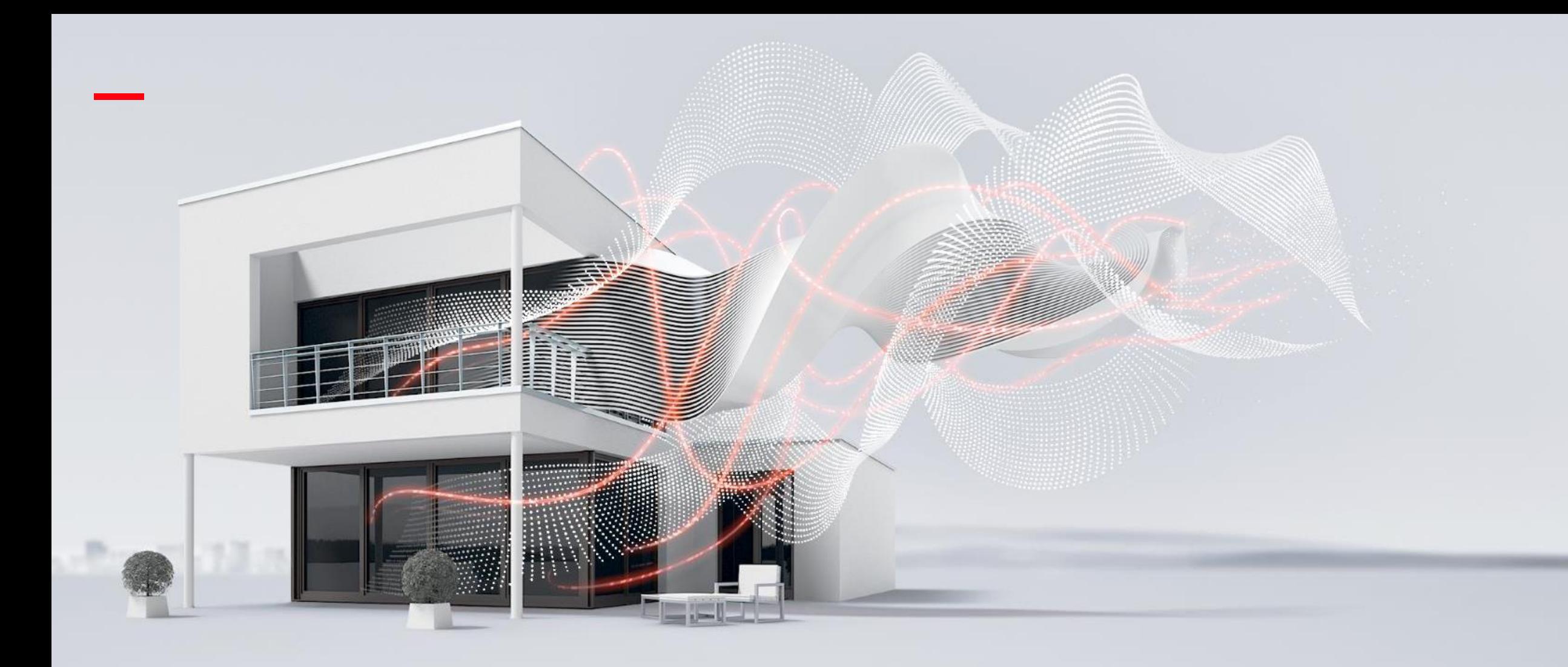

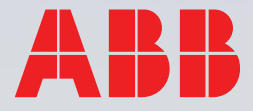

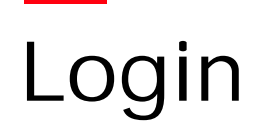

User name: admin Default password: 123456

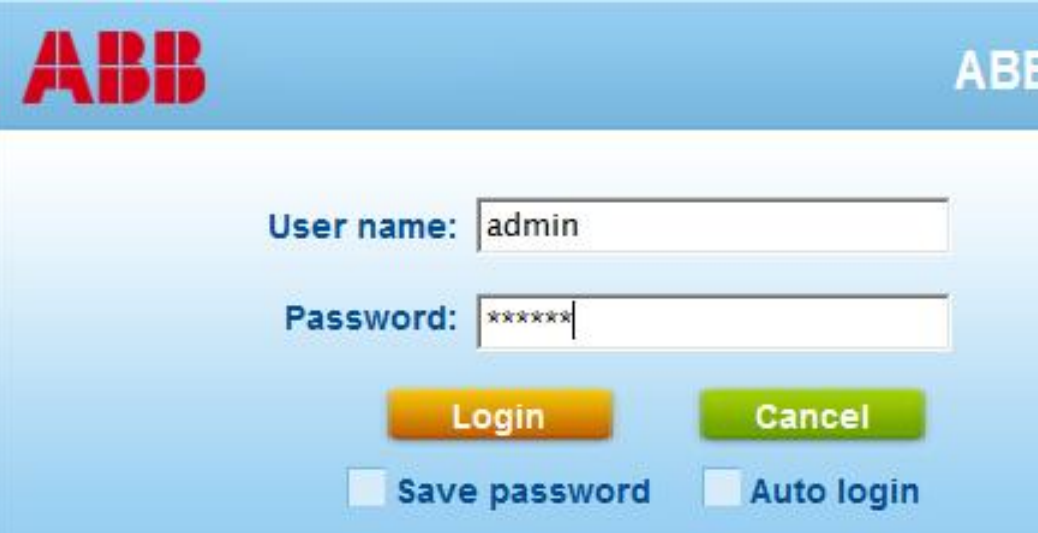

# **B** Welcome

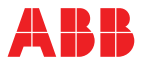

#### **Account**

# **Home page & Menu**

- 1. Engineering configuration
- 2. Resident information configuration
- 3. Card configuration
- 4. System log record
- 5. Lift control configuration
- 6. Welcome message for outdoor station
- 7. Database management
- 8. Device remote operation

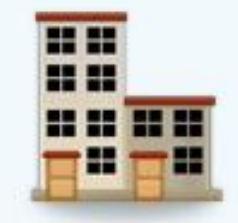

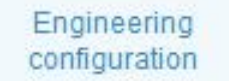

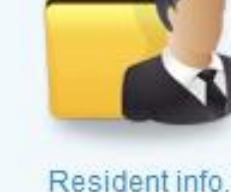

Configuration

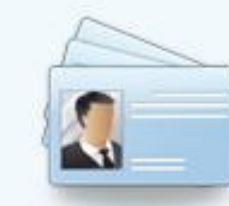

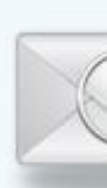

Card configuration

System log record

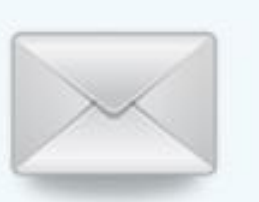

Welcome Message for Database management outdoor station

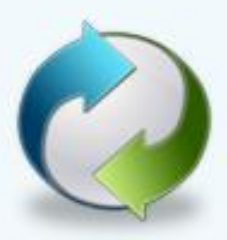

Device Remote Operation

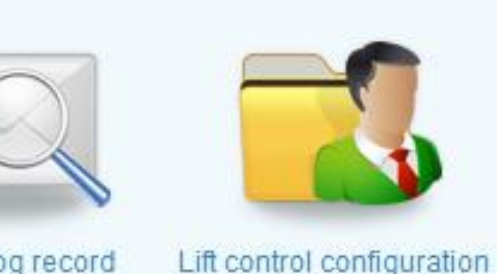

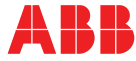

#### **Menu**

Operation:

Engineering configuration à Building unit configuration à Add a building unit (Single building)

\*Remark:

If only one single building existing in the project, you can choose single building to add. In this scenario, there is no access to add other units or other network devices, e.g. gate station

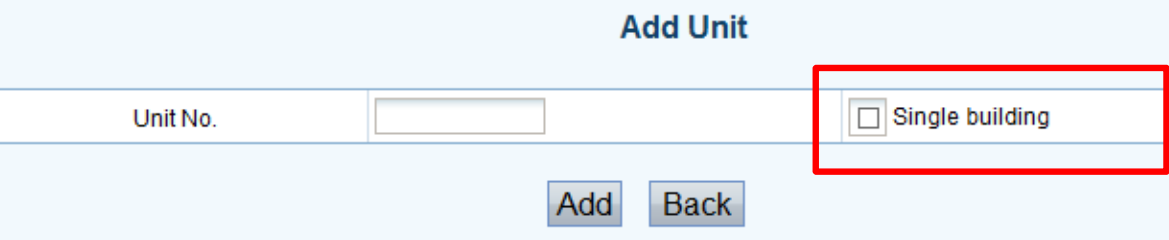

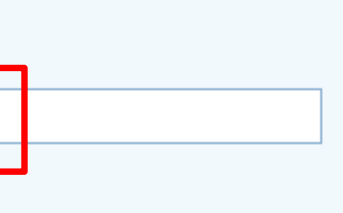

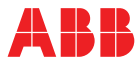

# **Step 1: Add building unit**

Operation:

Engineering configuration à Outdoor station configuration à Add outdoor station

( please follow "combined addressing" rule: gate station + outdoor station =9)

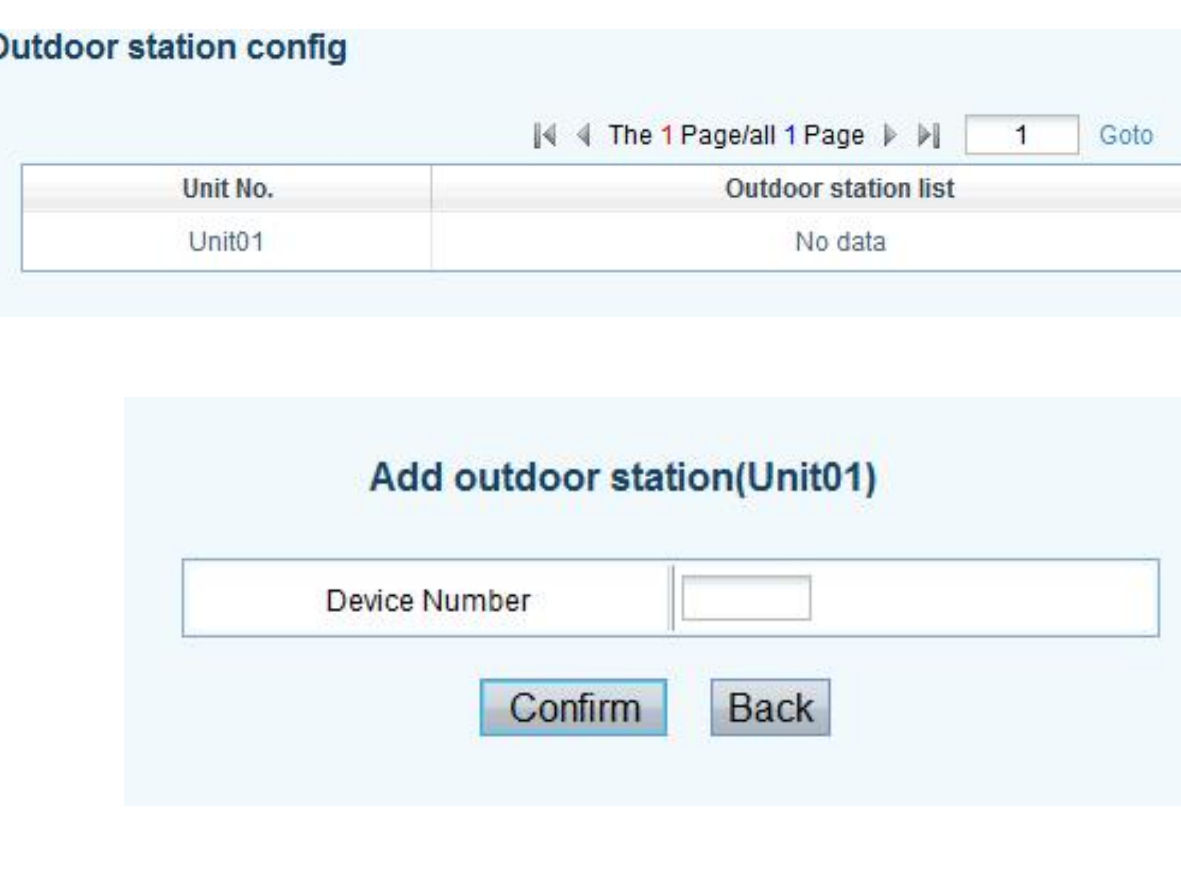

#### Operate

#### Add outdoor station

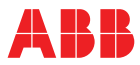

### **Step 2: Add outdoor station for each building**

Operation:

Engineering configuration à Gate station configuration à Add gate station

( please follow "combined addressing" rule: gate station + outdoor station =9)

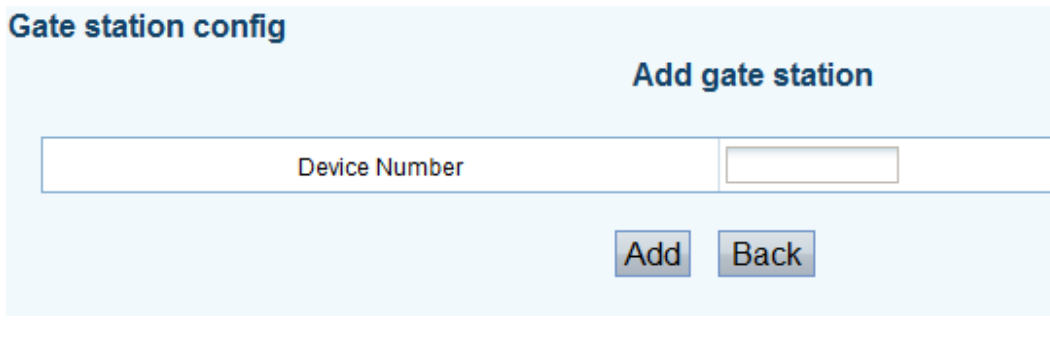

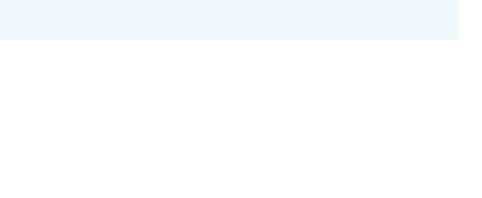

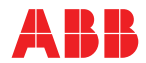

### **Step 3: Add gate station (if need)**

Operation:

Engineering configuration à Network guard unit configuration/Building guard unit à Add guard unit

(for each building, indoor station physical add: 1-9)

\*Remark:

Network guard unit: guard unit is located in network

Building guard unit: guard unit is located inside each building

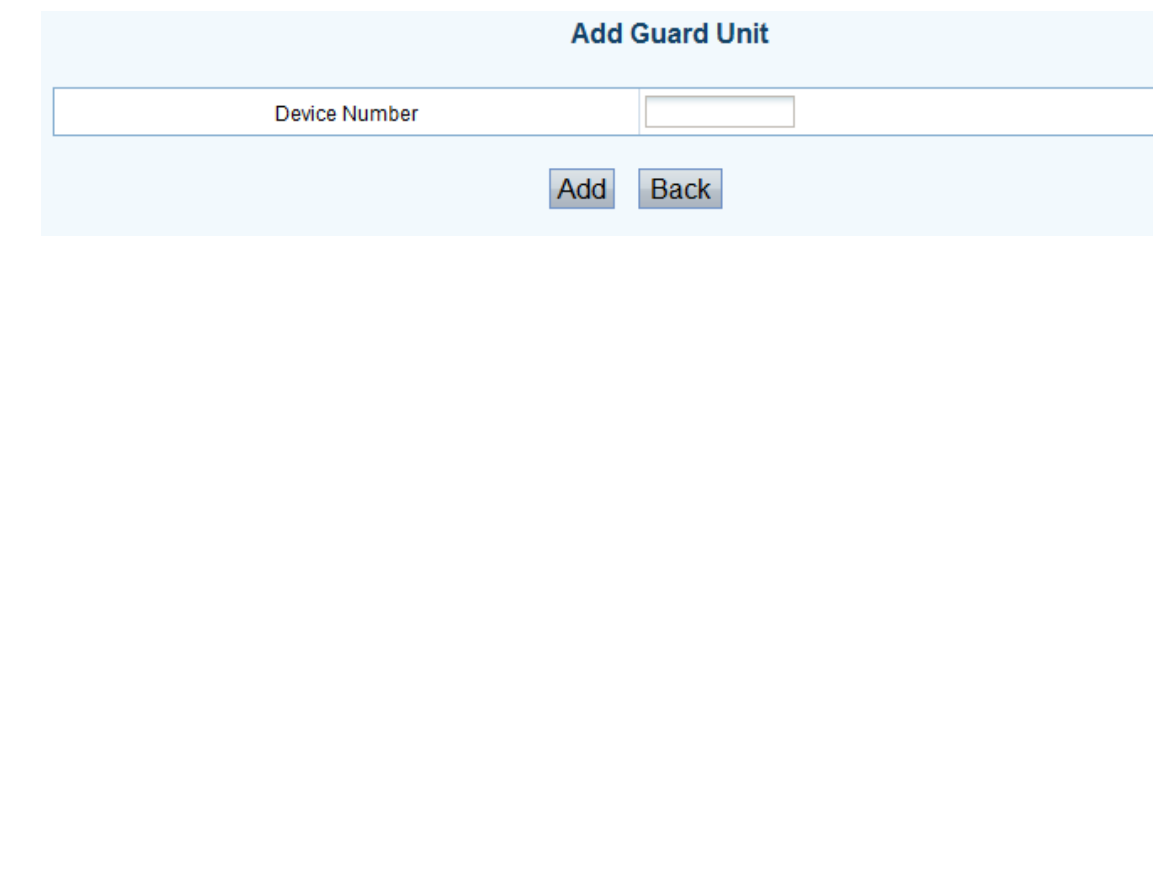

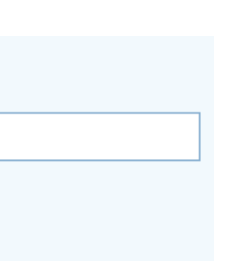

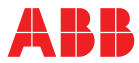

### **Step 4: Add guard unit (if need)**

Option 1: add indoor station from file and register to the device (outdoor station/gate station/guard unit)

#### Operation:

Import logic address:

Resident info. configurationà Import user name from file à Register to the outdoor stations

Resident info. configurationà Import logic address from file à Register to the outdoor stations

Import user name:

\*Remark: Document template can be downloaded here.

## **Step 5: Add indoor station and download data**

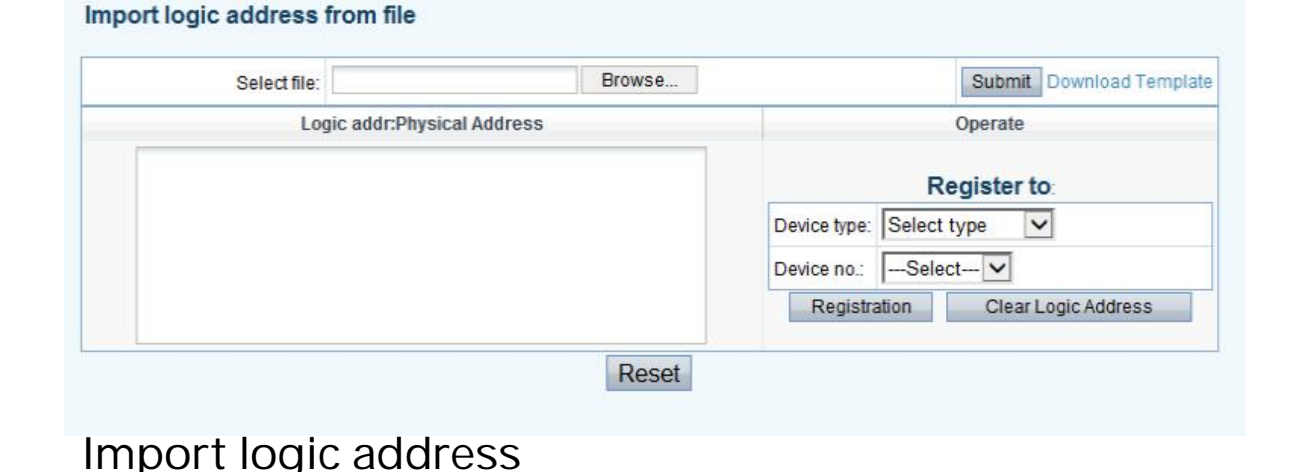

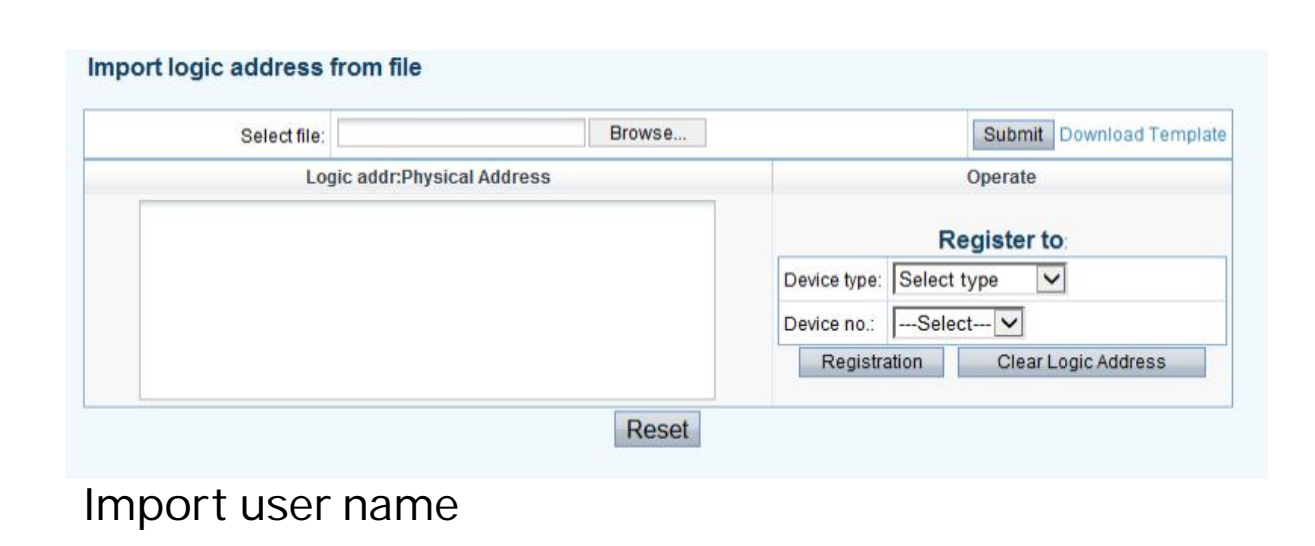

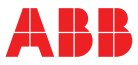

Option 2: add indoor station one by one, and download the data to devices

#### Operation:

Resident info. configurationà Indoor station configuration à Add one indoor station à Download logic address/Download username

(for each building, indoor station physical add: 1-250)

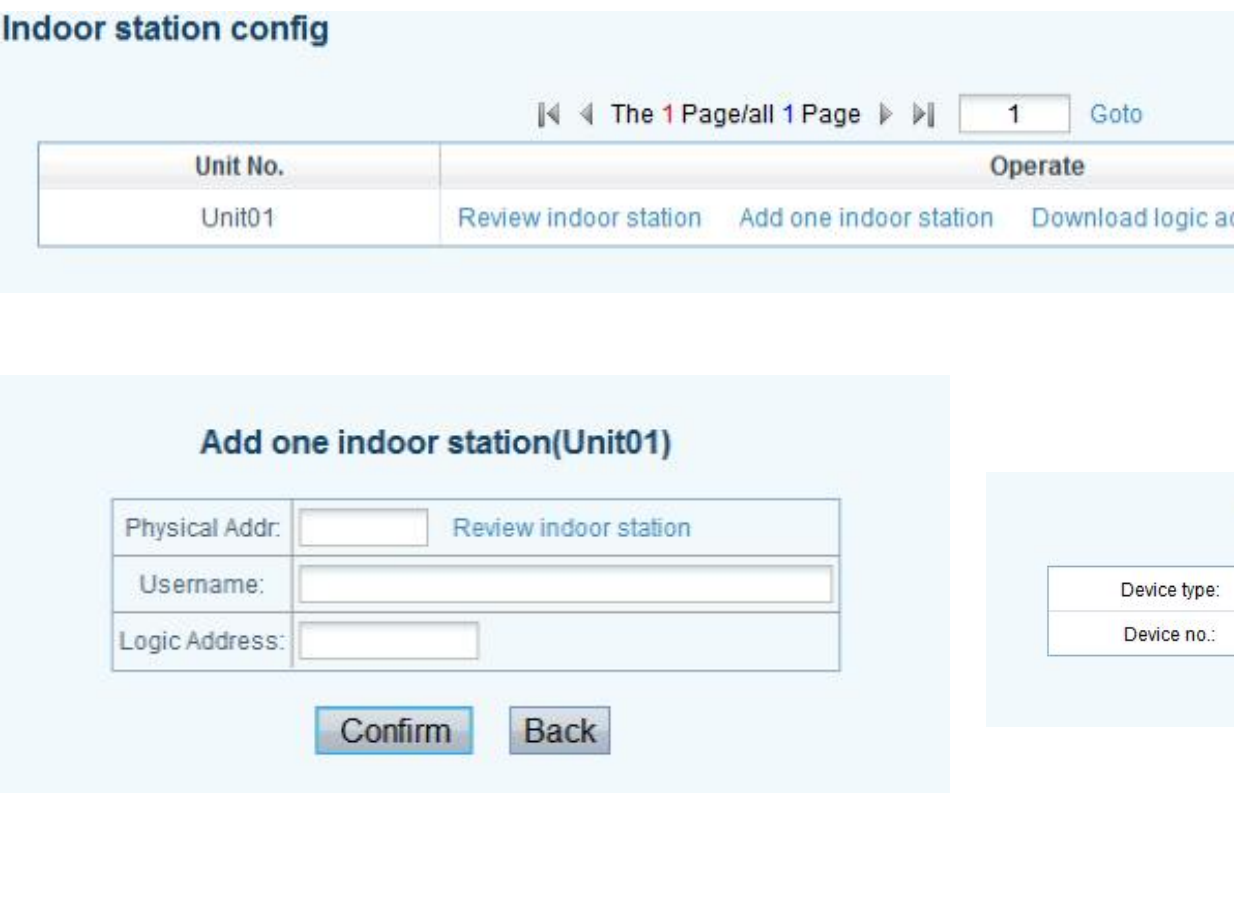

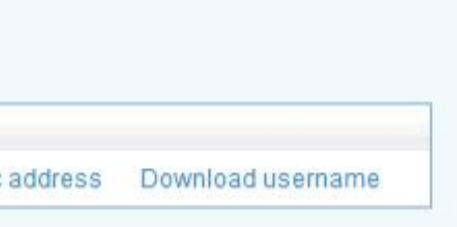

#### **Download logic address**

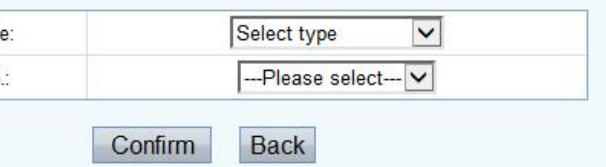

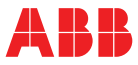

### **Step 5: Add indoor station and download data**

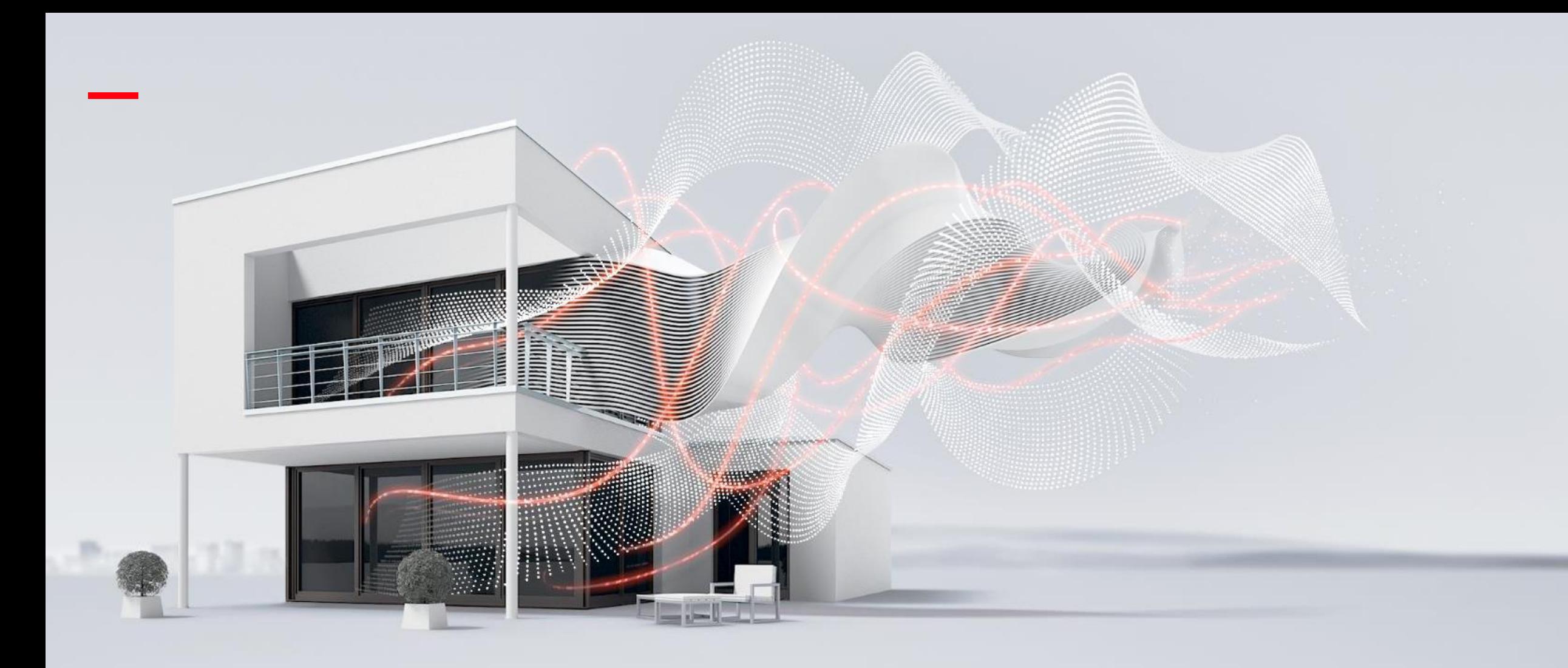

# **Introduction of PC management software**

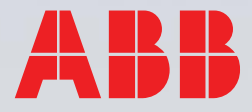

- Maximum 60 buildings can be added
- If PC software only manages one building, then click "single building" to add user information.

#### \*Remark:

If configuring a single building, there is no access to add other units or other network devices, e.g. gate station

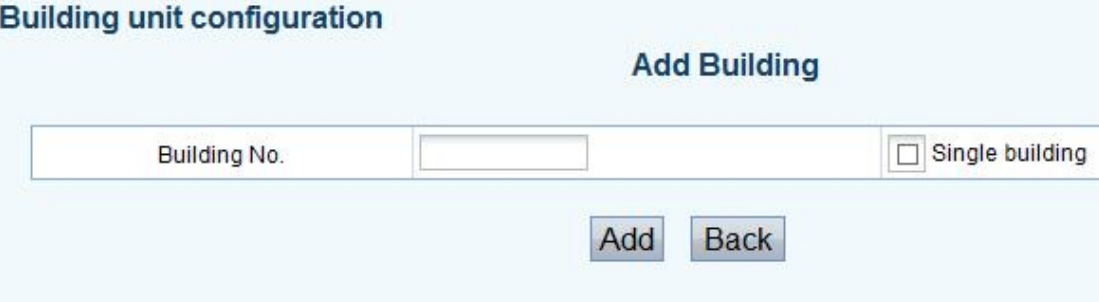

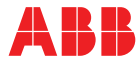

## **Building unit configuration**

Maximum 9 gate stations can be added ( please follow "combined addressing" rule: gate station + outdoor station =9)

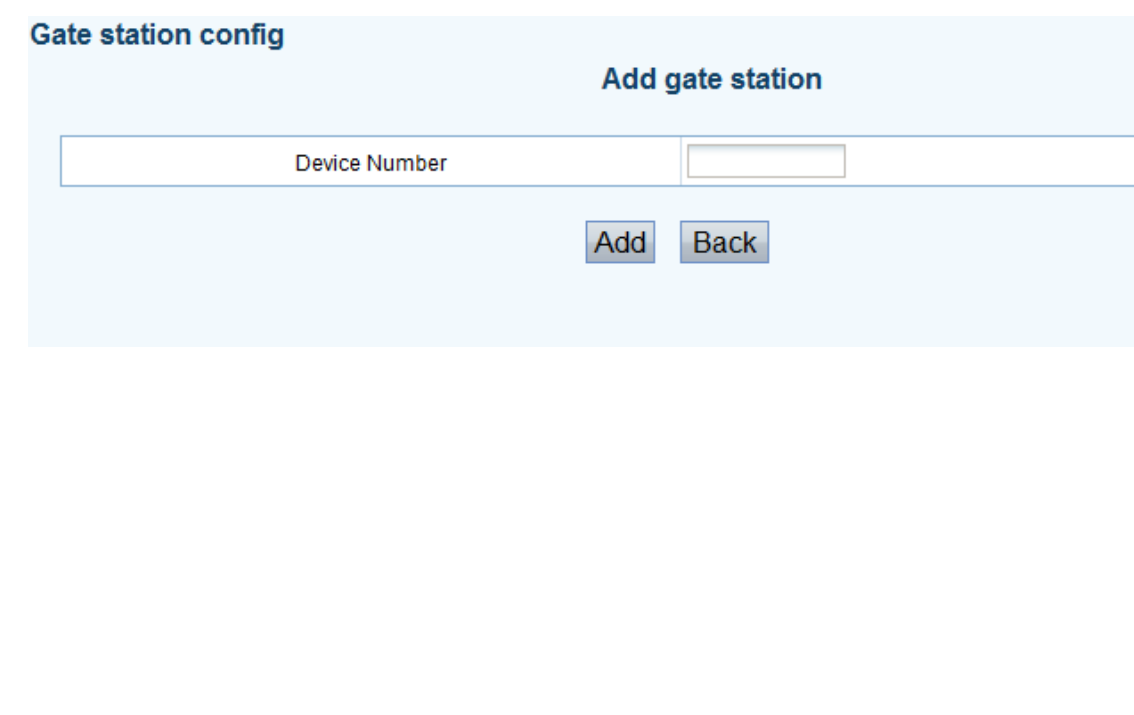

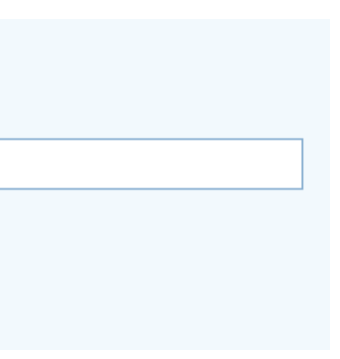

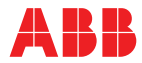

### **Gate station config**

- Manage outdoor station for each building
- Maximum 9 outdoor stations can be added ( please follow "combined addressing" rule: gate station + outdoor station =9)

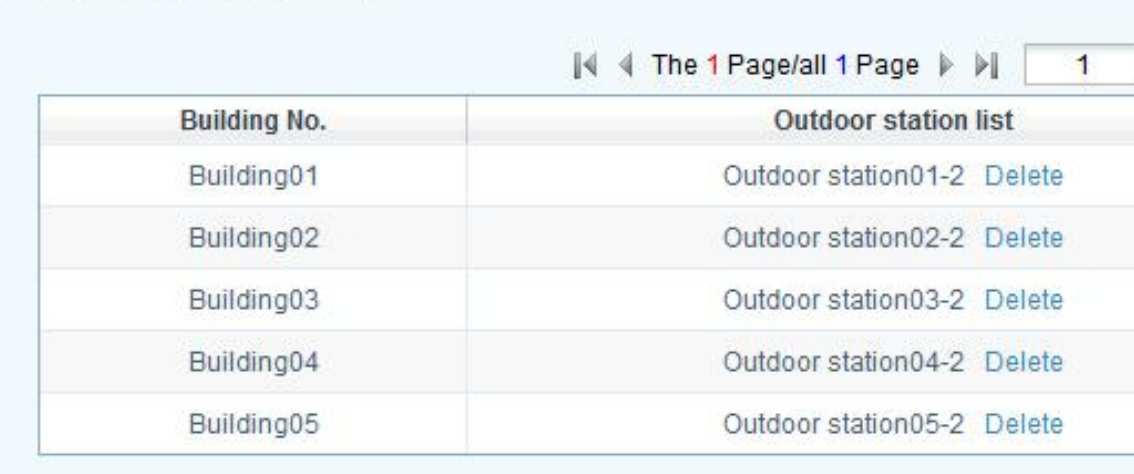

**Outdoor station config** 

#### Goto

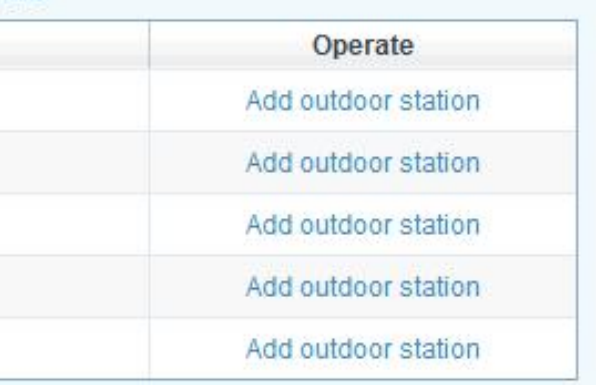

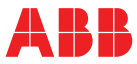

## **Outdoor station config**

- Manage guard unit for each building
- Maximum 9 guard units can be added

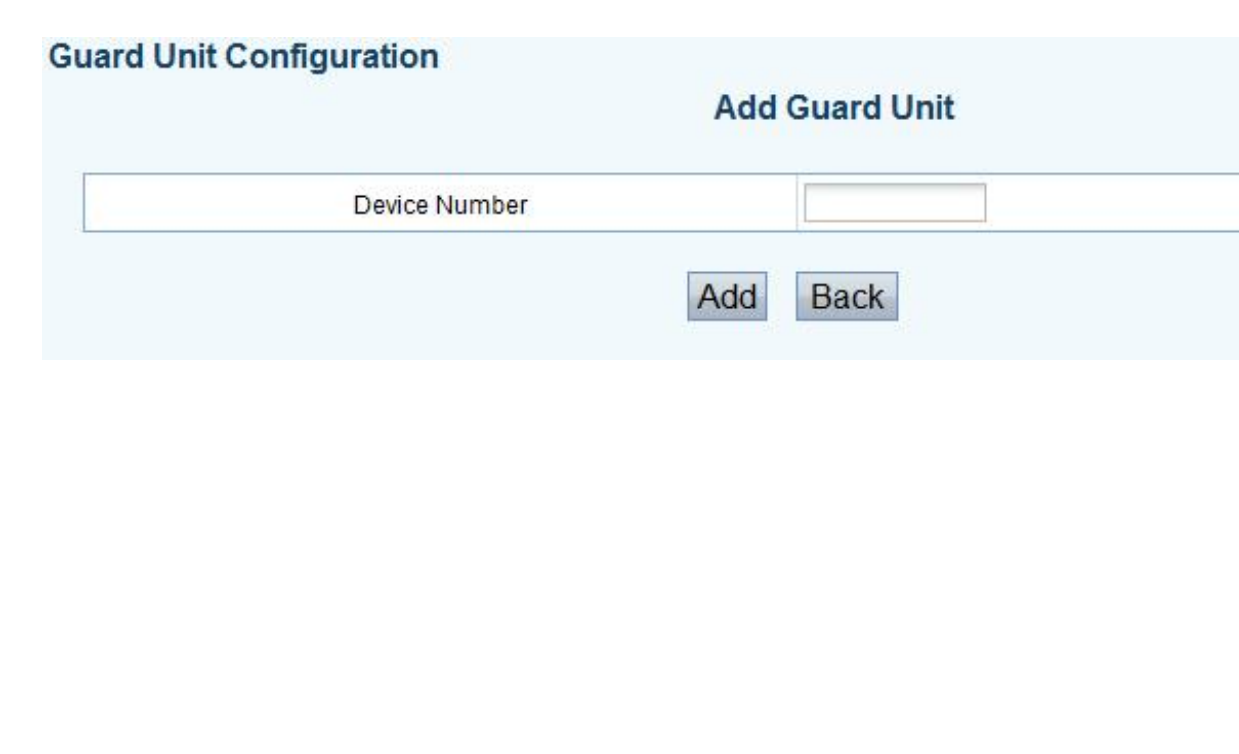

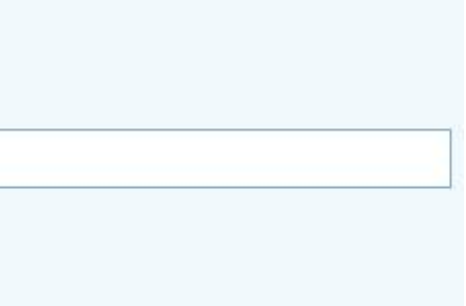

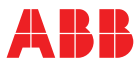

# **Building Guard Unit config**

- Manage guard unit in common part
- Maximum 9 guard units can be added

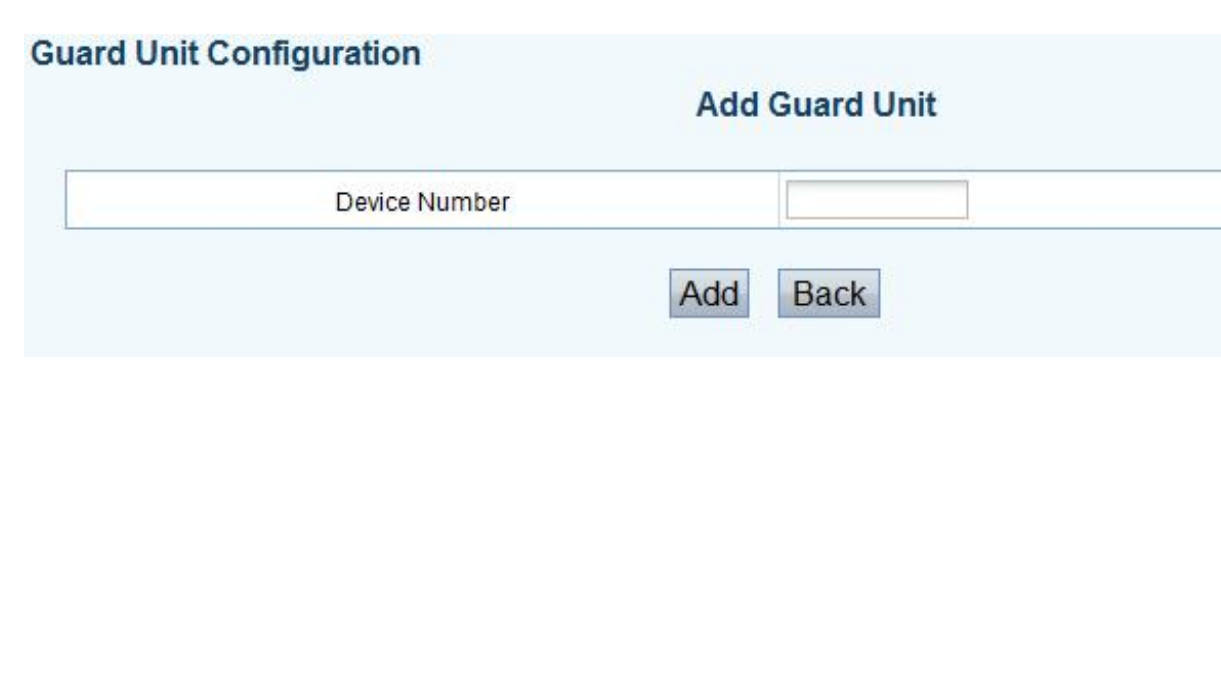

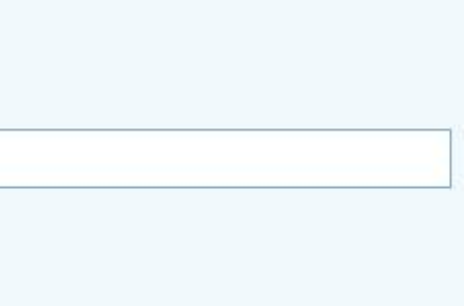

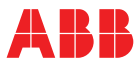

## **Network Guard Unit config**

- Upload the community map to software
- Locate each building into correct position
- After setting, alarm notification can pop up in the correct position

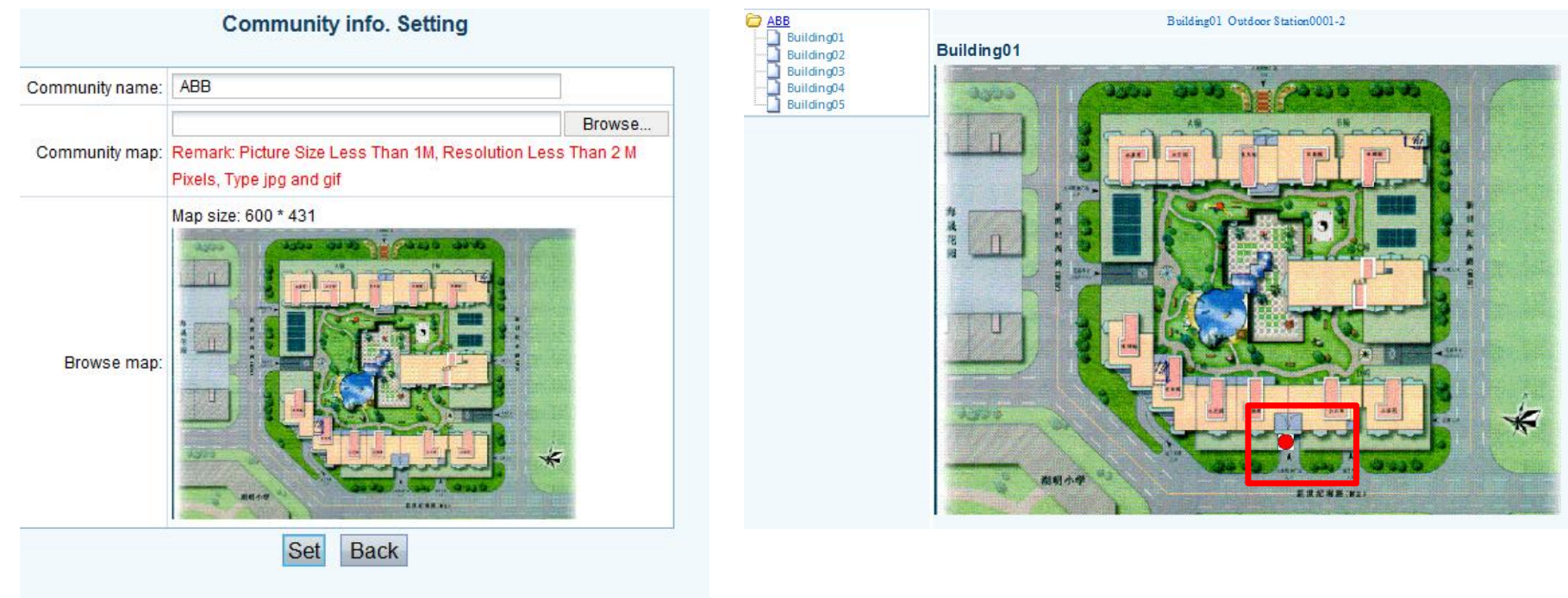

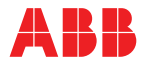

## **Community information and positioning**

Manage user information for each building

- Add one apartment: add physical address(maximum 250 physical address for each building)/logic address/ user name for each apartment inside this building
- Download logic address: download all logic address inside this building to outdoor station, gate station or guard unit, which have been configured first
- Download user name: download all user names inside this building to outdoor station, gate station or guard unit, which have been configured first
- Review apartments: review all user info inside this building

#### Indoor station config

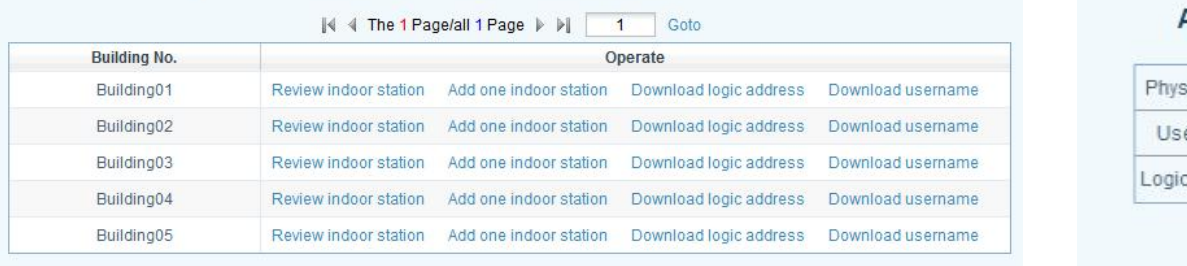

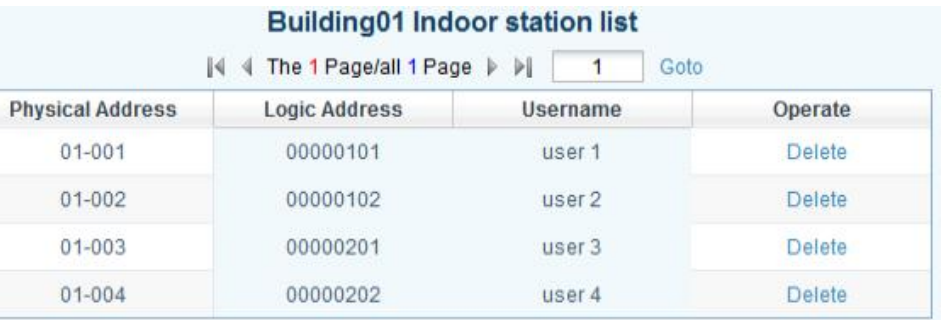

#### Add one indoor station(Building01)

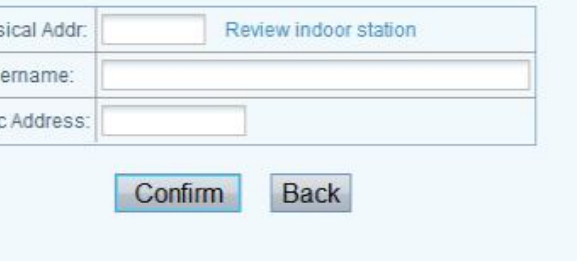

### **Indoor station configuration**

#### Add a new user

#### Review all users

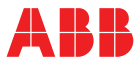

User name & logic address can be uploaded by file directly, meanwhile, the data can be register to outdoor station, gate station or guard unit, which have been configured first

\*Remark: you can fist download the document template

#### Import user name from file

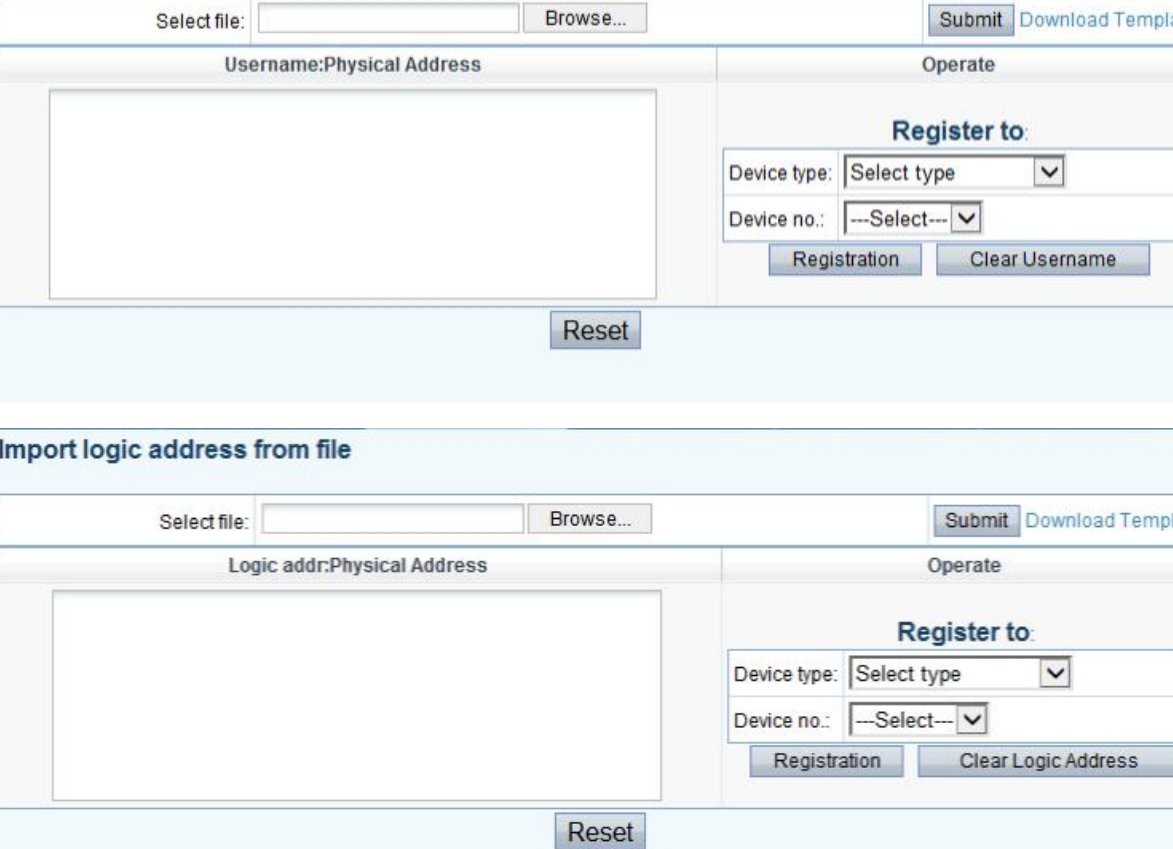

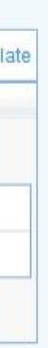

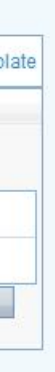

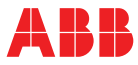

**Import user name/logic address from file**

- Overview all indoor stations information of all buildings
- Check the registration status of each user name/ logic address on OS/GS/GU
- Deactivate user name/logic address from OS/GS/GU

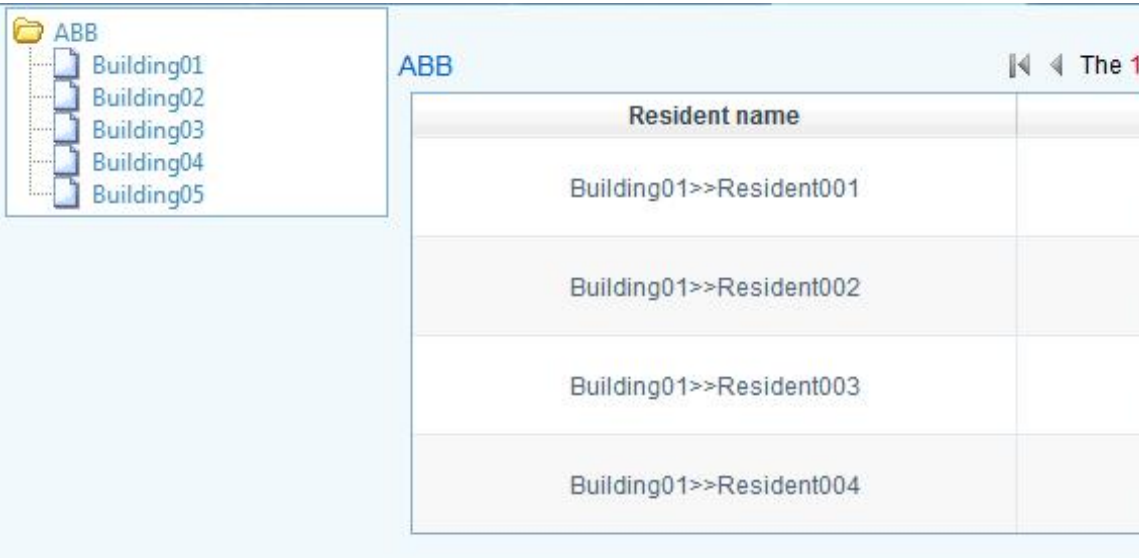

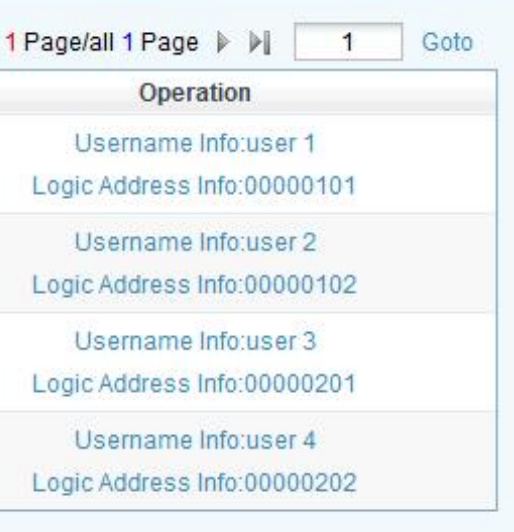

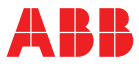

### **Resident information management**

- Read user name/logic address from the installed devices, e.g. outdoor station/gate station/ guard unit

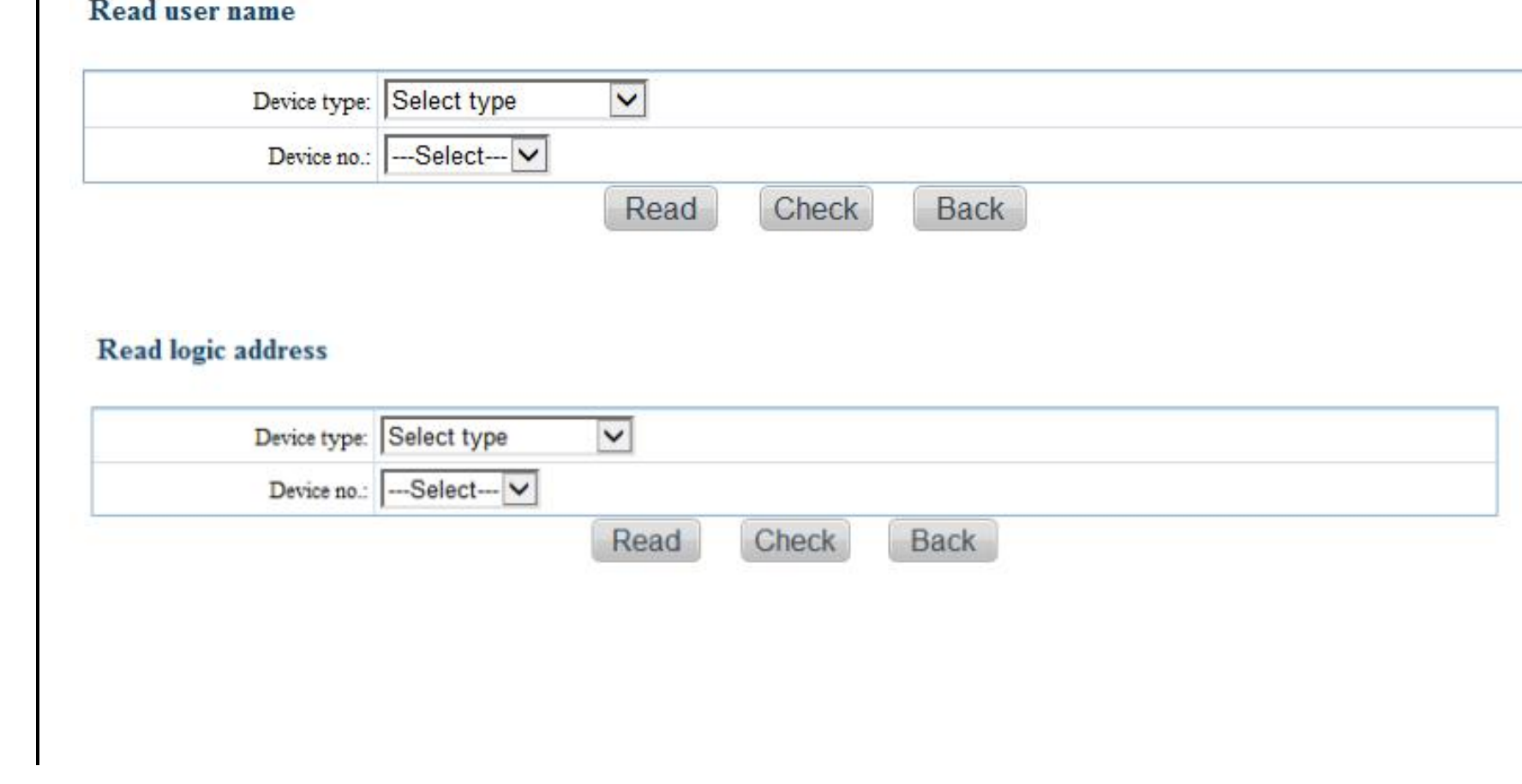

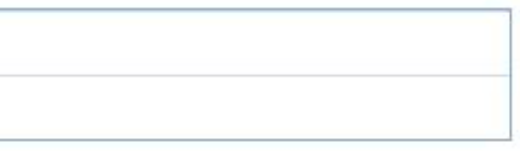

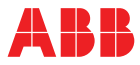

#### **Read user name/logic address**

- Card can be registered through card writer
- The registered card can be downloaded into OS/GS
- ABB also provide card writer

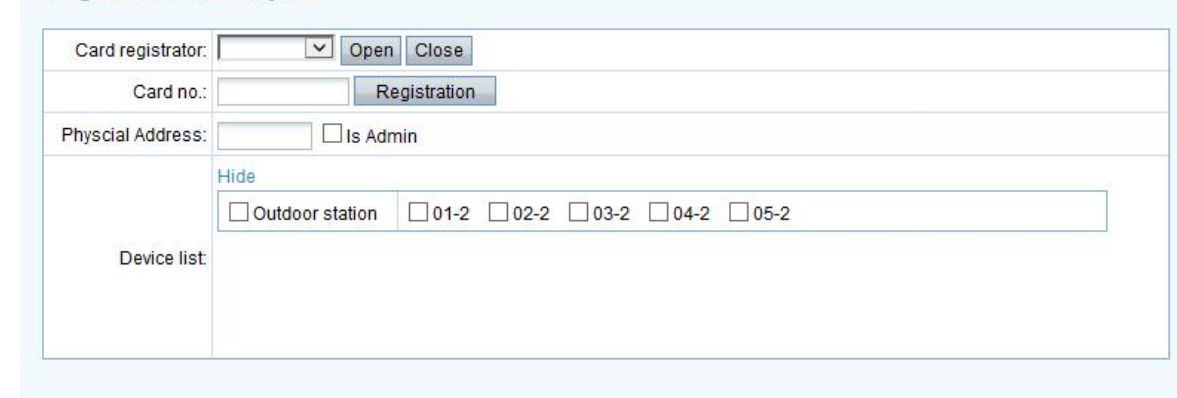

Register card one by one

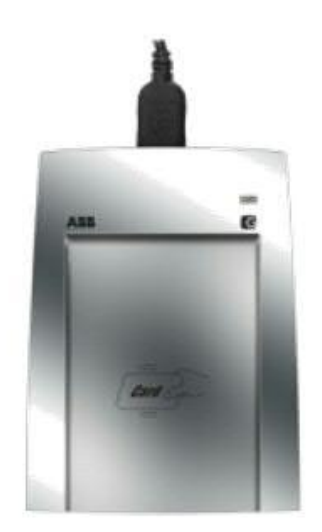

### **Register card one by one**

#### ID card writer: G4823D IC card writer: G4823C

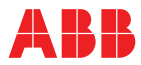

Card list can be uploaded from file directly, meanwhile, the data can be register to OS/GS

\*Remark: you can fist download the document template

#### Import card no. from file

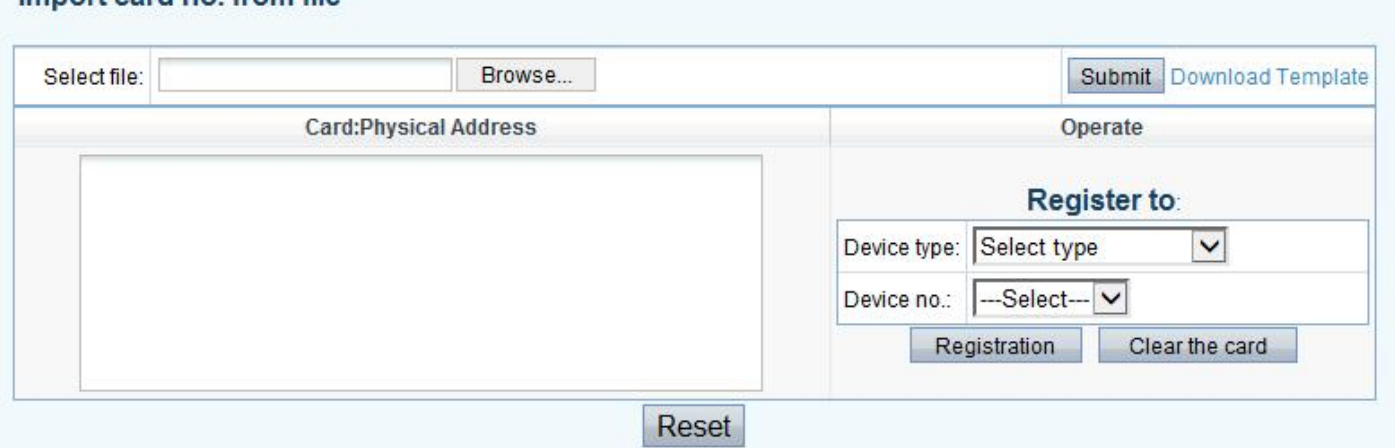

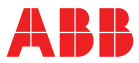

### **Import card no. from file**

- Search card through card no.
- Register the card to the OS/GS
- Deactivate the card from OS/GS

#### **Card list management**

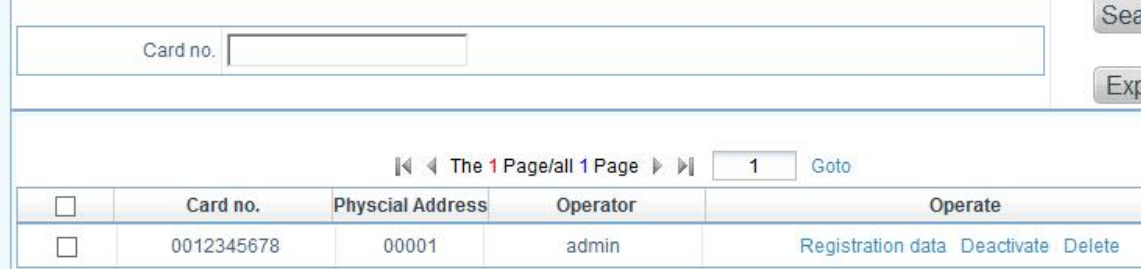

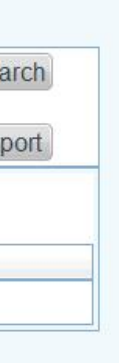

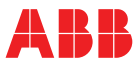

Manage all card:

### **Card list management**

- Read card no. from the installed devices, e.g. outdoor station/gate station

#### Read card

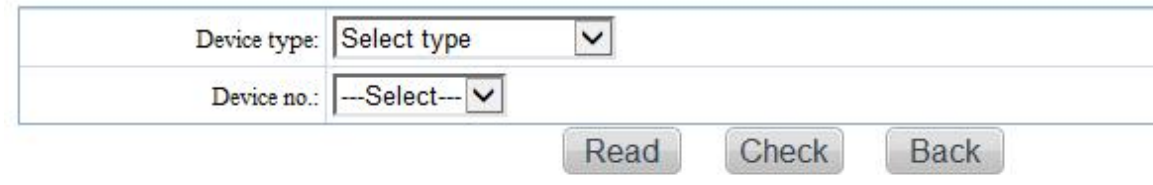

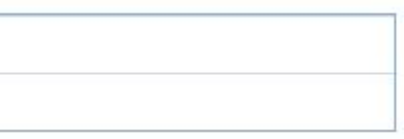

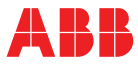

### **Read card**

# **System log record**

- Record alarm log, show position/alarm type/alarm time
- Record unlock log, show who open the door, which lock is activated, and unlock time
- All logs can be exported

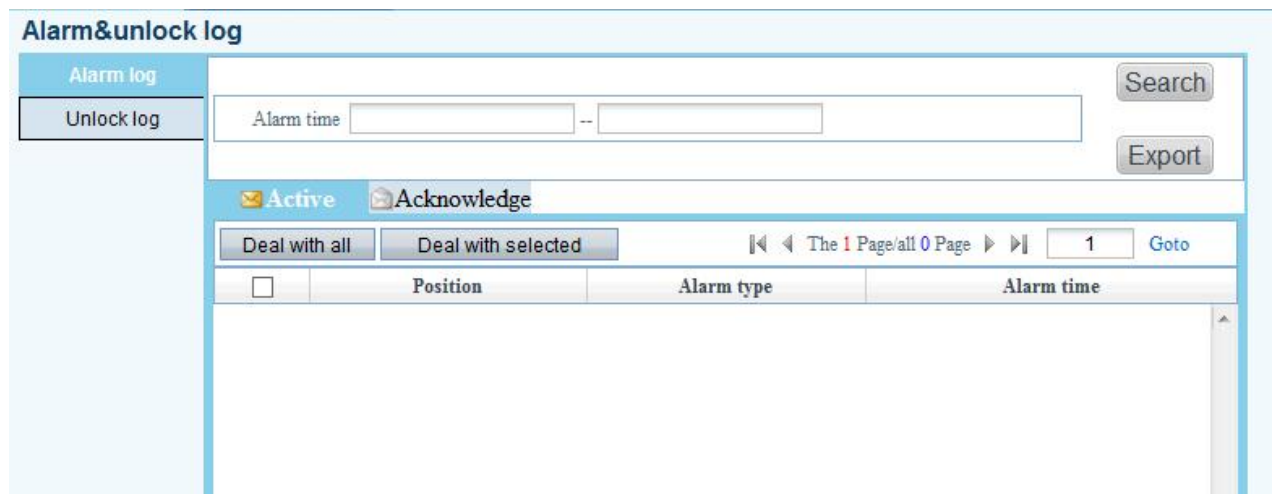

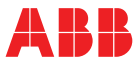

### **Alarm & unlock log**

# **System log record**

- Alarm notification pops up if each unit has been positioned correctly in community map in "Engineering configuration"

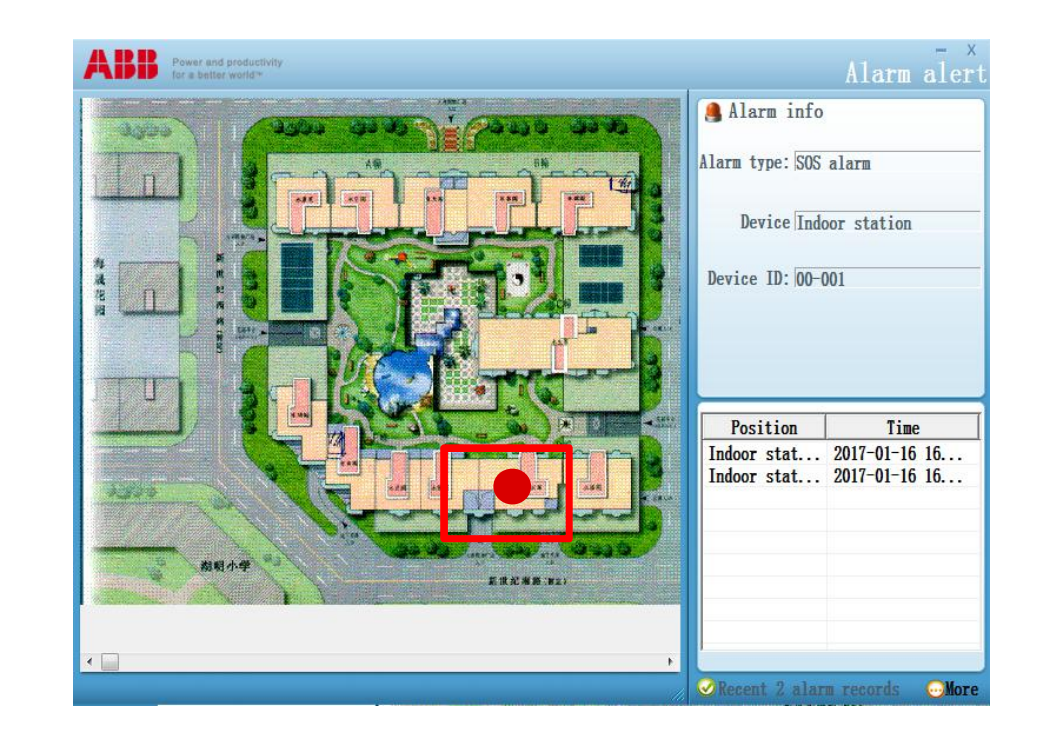

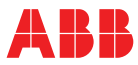

### **Pop up alarm log**

# **System log record**

- Search log history
- Delete log history if necessary

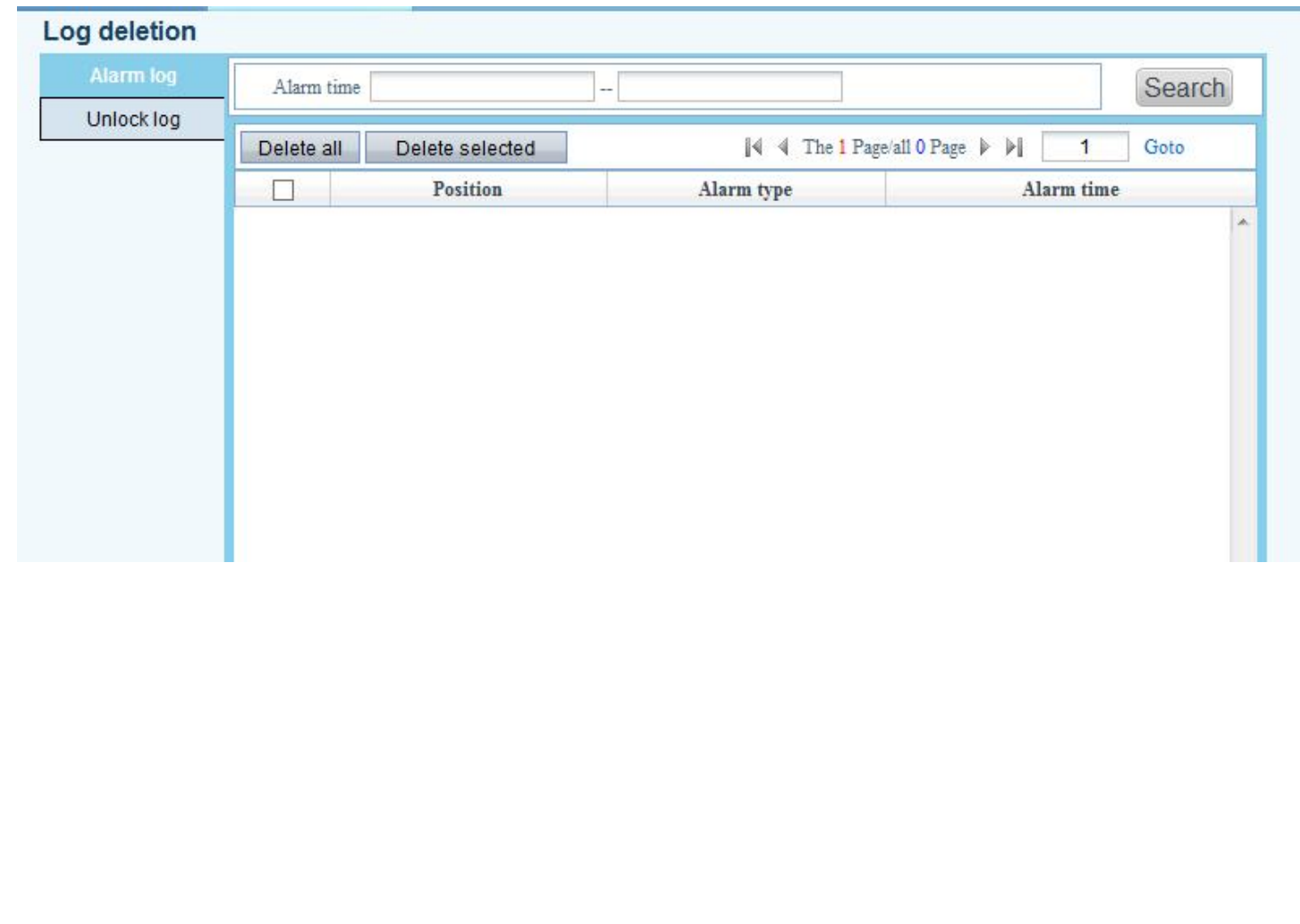

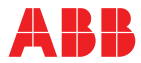

## **Log deletion**

Manage log history:

# **Lift control configuration**

- Share the same configuration as previous PC configuration software
- Configure relay module (M2307)
- Associate OS with relay module
- Associate IS with relay module

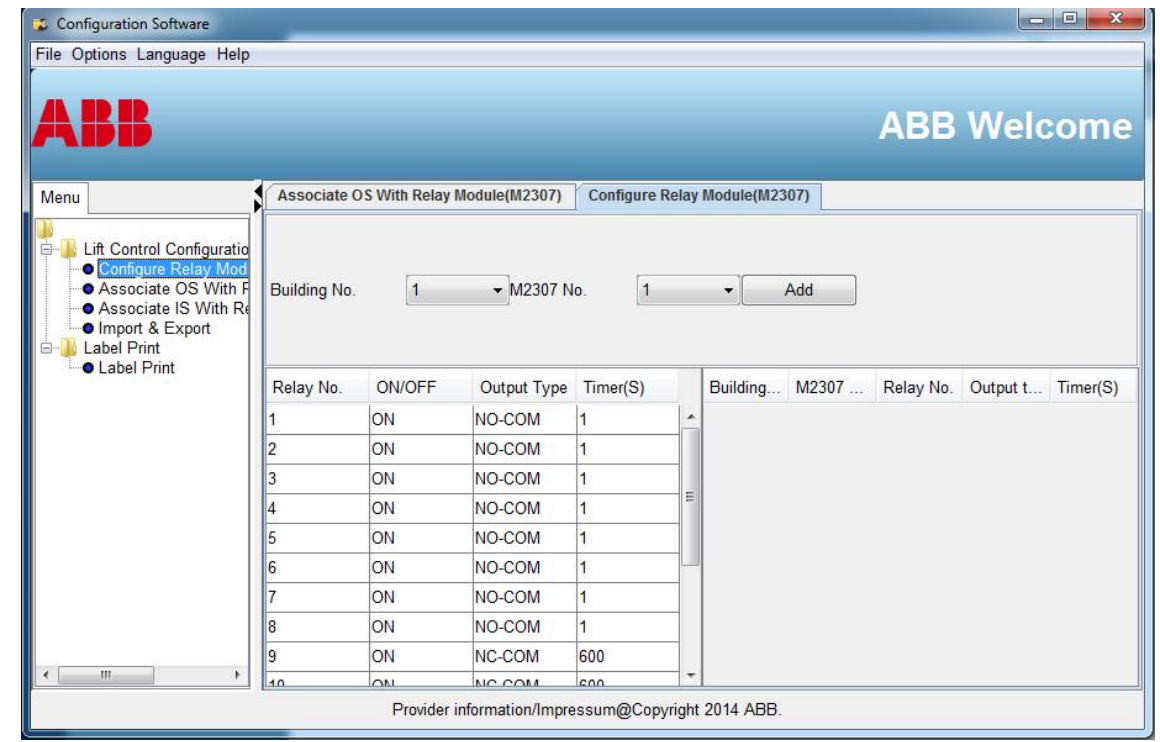

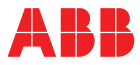

### **Lift control module configuration**

# **Welcome message for outdoor station**

- Create welcome message
- Send message to each OS/GS
- Maximum character is 64

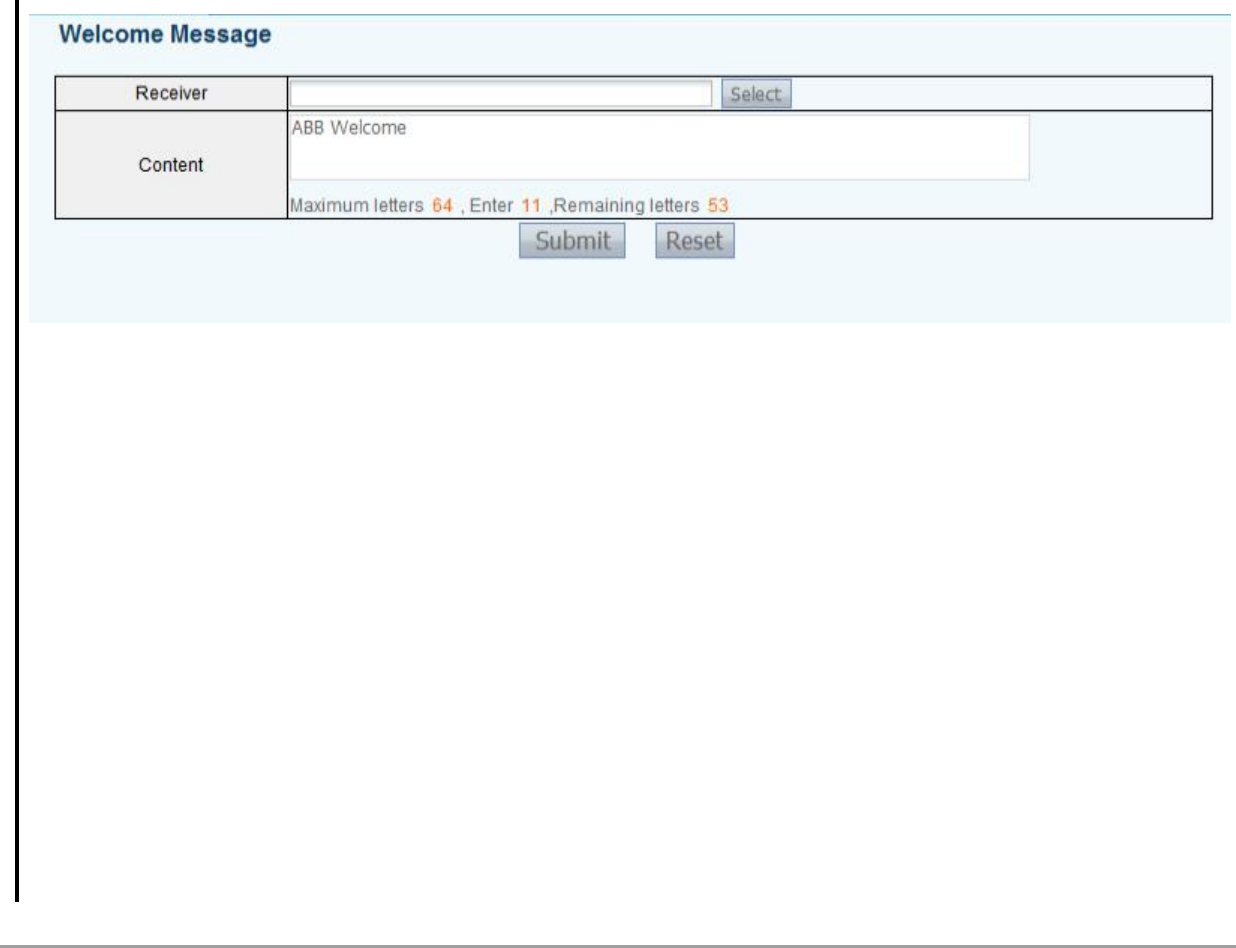

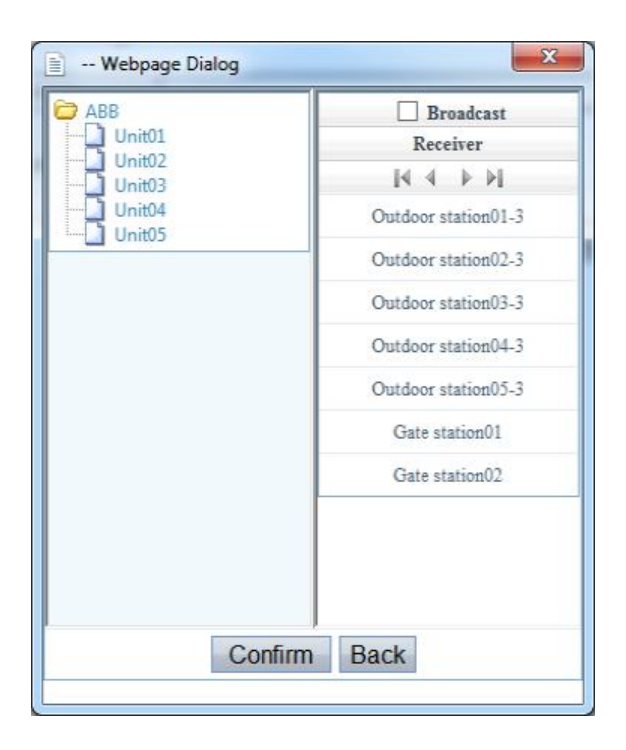

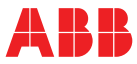

#### **Welcome message**

# **Database management**

- Database can be backup and restored

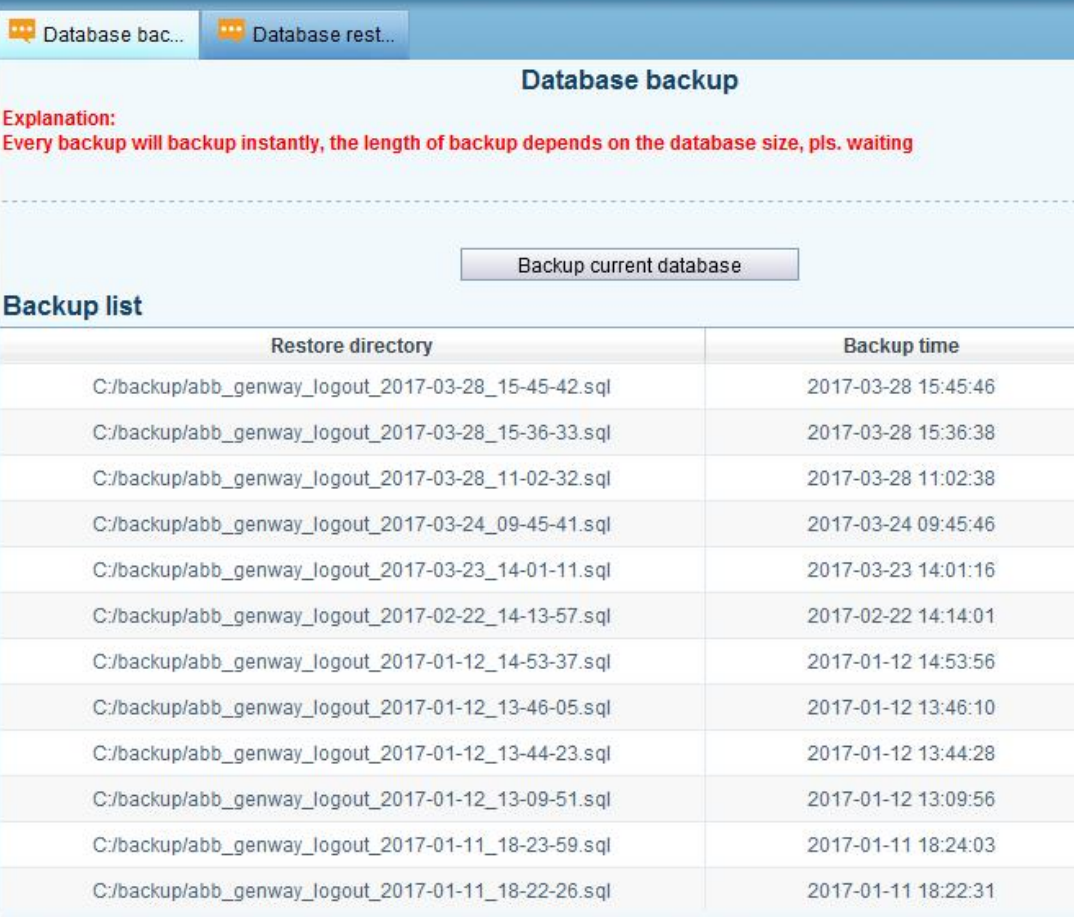

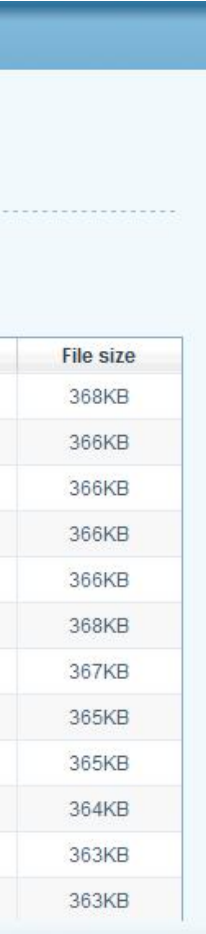

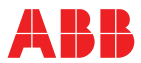

#### **Database back & restore**

# **Device remote operation**

- Remote upgrade the software of 2-wire adaptor

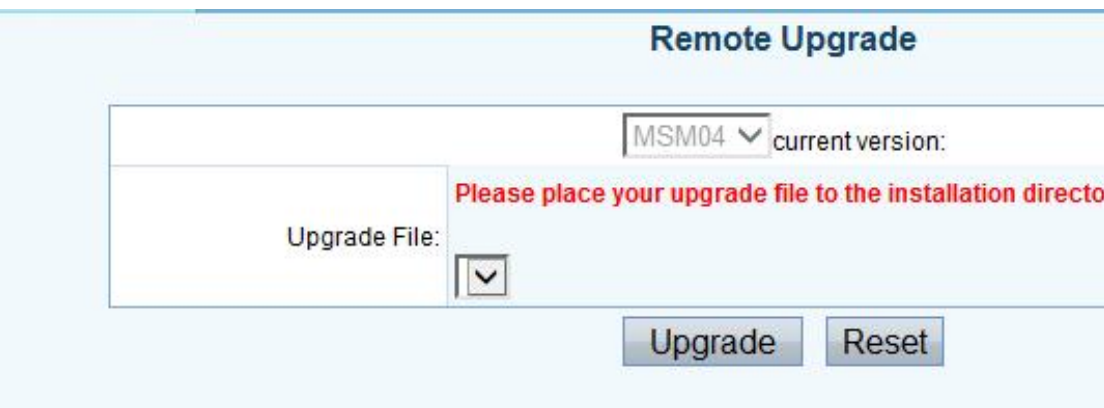

#### ory:update/MSM04/

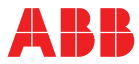

### **Remote upgrade**

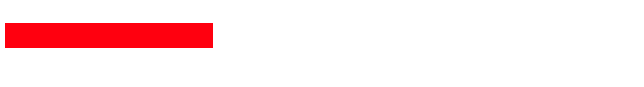

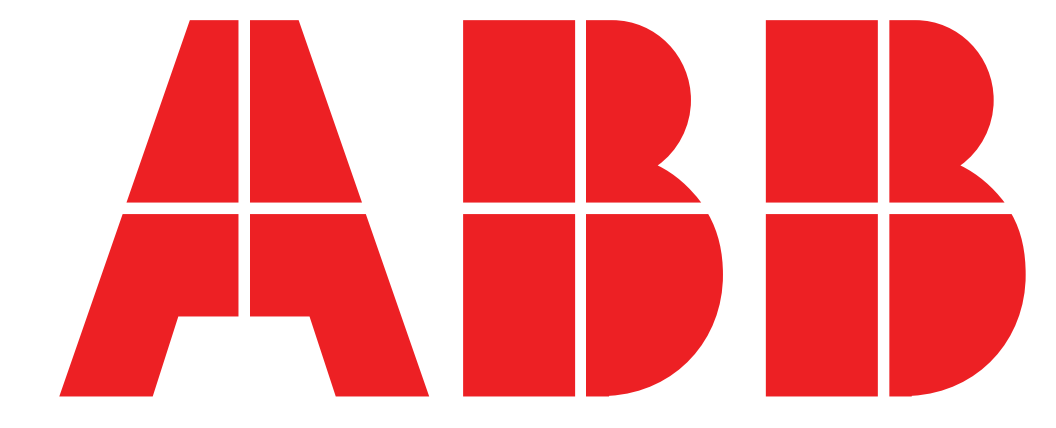